# <sup>臣</sup>架协议电子化采购系统操作指南<br><br><br>

2023年8月

# 目录

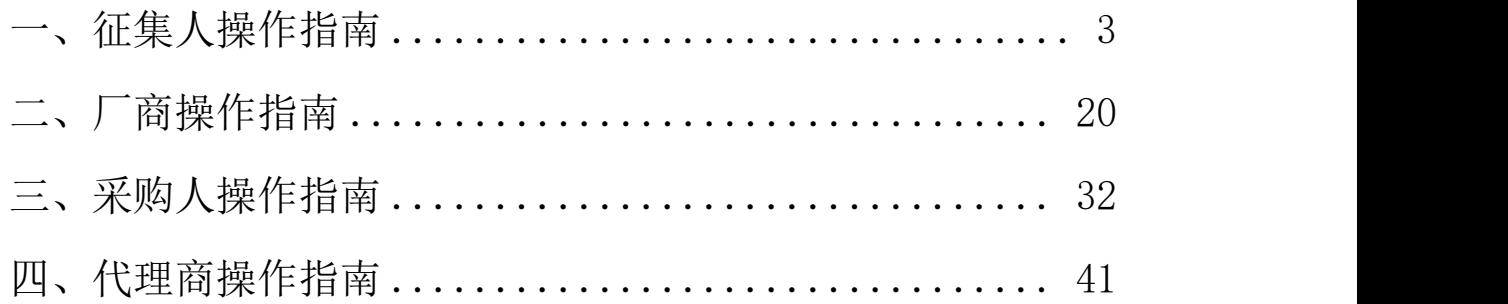

# 一、征集人操作指南

# 1. 采购项目管理

# 1.1 采购项目立项

操作说明:登录内蒙古自治区政府采购云平台,点击【框 架协议采购】系统。

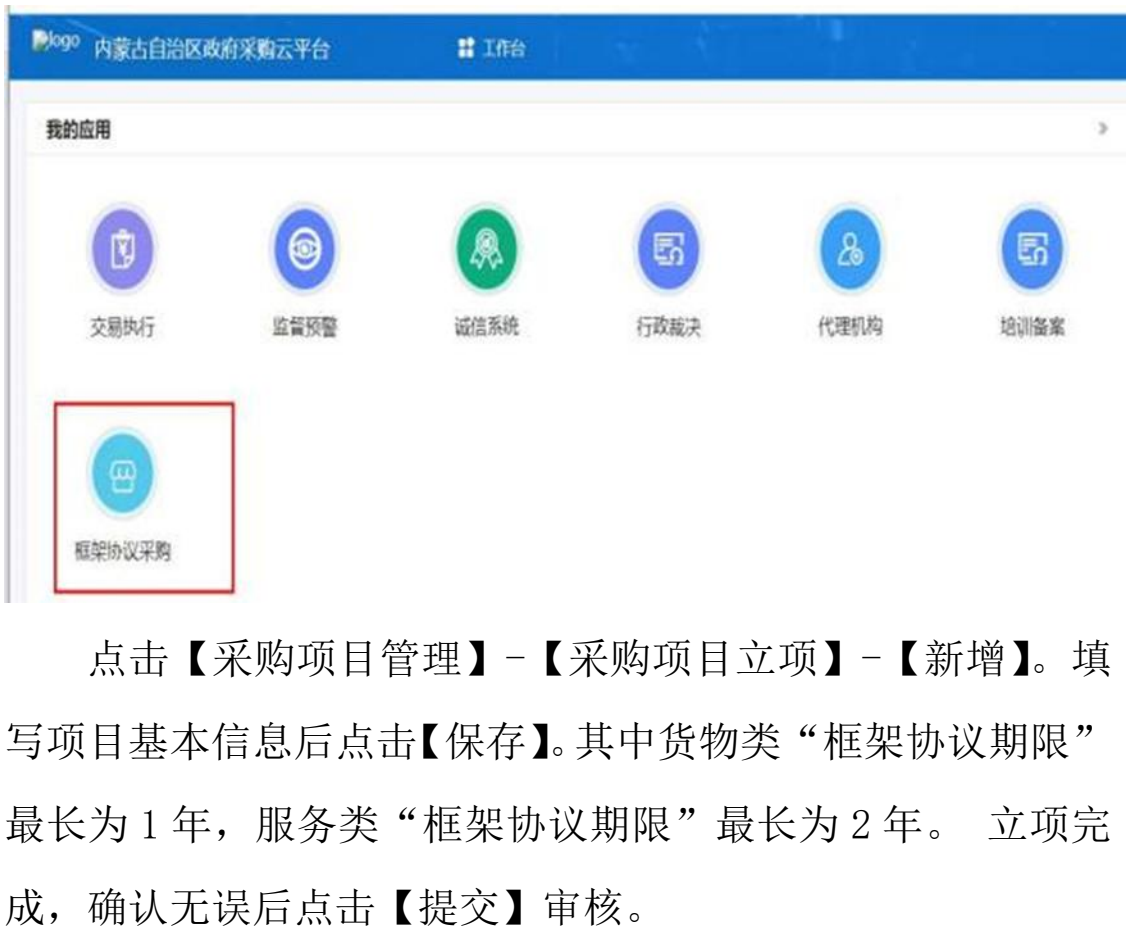

点击【采购项目管理】-【采购项目立项】-【新增】。填 写项目基本信息后点击【保存】。其中货物类"框架协议期限" 最长为 1 年, 服务类"框架协议期限"最长为 2 年。 立项完

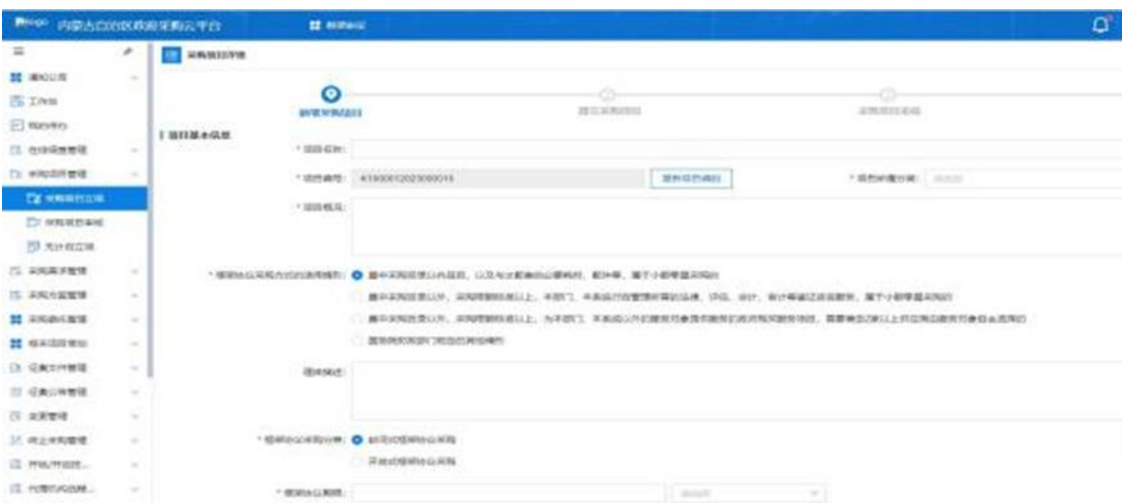

操作说明:进入【采购项目管理】-【采购项目审核】菜 单,找到待办理的项目,【查看】立项信息。点击【审核】选 择通过或不通过。如果选择不通过将退回至采购需求, 由经 办岗重新编辑后提交。 1.2 采购项目审核<br>作说明:进入【采购项目管理】-【采购项目审核】:<br>到待办理的项目,【查看】立项信息。点击【审核】:<br>或不通过。如果选择不通过将退回至采购需求,由:<br>新编辑后提交。<br>2.1 **采购需求编制**<br>作说明:进入【采购需求编制】菜单,点击右上角【:<br>作说明:进入【采购需求编制】菜单,点击右上角【:

操作说明:进入【采购需求编制】菜单,点击右上角【新 增】按钮。

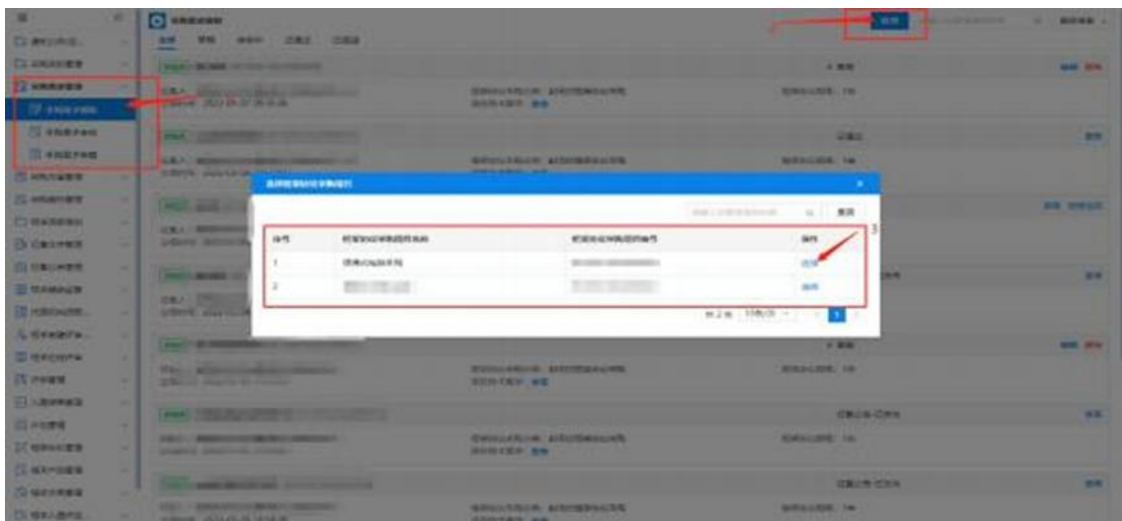

针对采购文件"红色感叹号"标记内容进行完善。包括项 目总体情况、需求调查情况、项目采购实施计划、需求及分包 情况、采购标的、风险控制措施和替代方案等信息。采购需求 编制完成后,点击界面右上角的【提交】按钮,将需求提交至 部门管理岗进行审核。

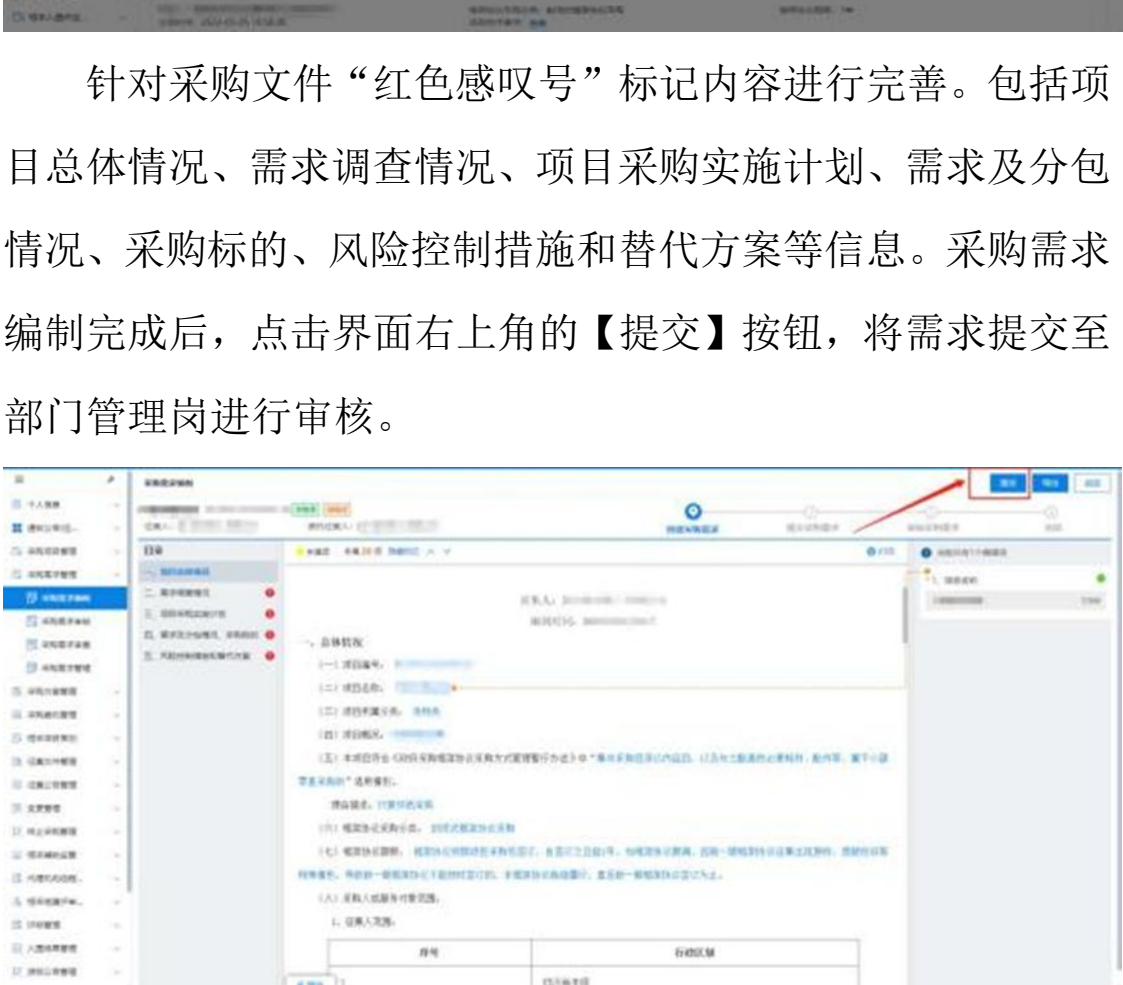

# 2.2采购需求审查

操作说明:进入【采购需求审查】菜单,找到待审查的采 购需求,点击【审核】。对采购需求进行一般性审查、重点审

查,明确审核结果。最后点击【确定】需求审查结果。

# 3. 采购方案管理

# 3.1采购方案编制

操作说明: 讲入【采购方案编制】菜单, 找到需要编制采 购方案的项目,点击【拟定】。查看采购方案内容,确认无误 后点击【提交】等待征集人管理岗进行审核。

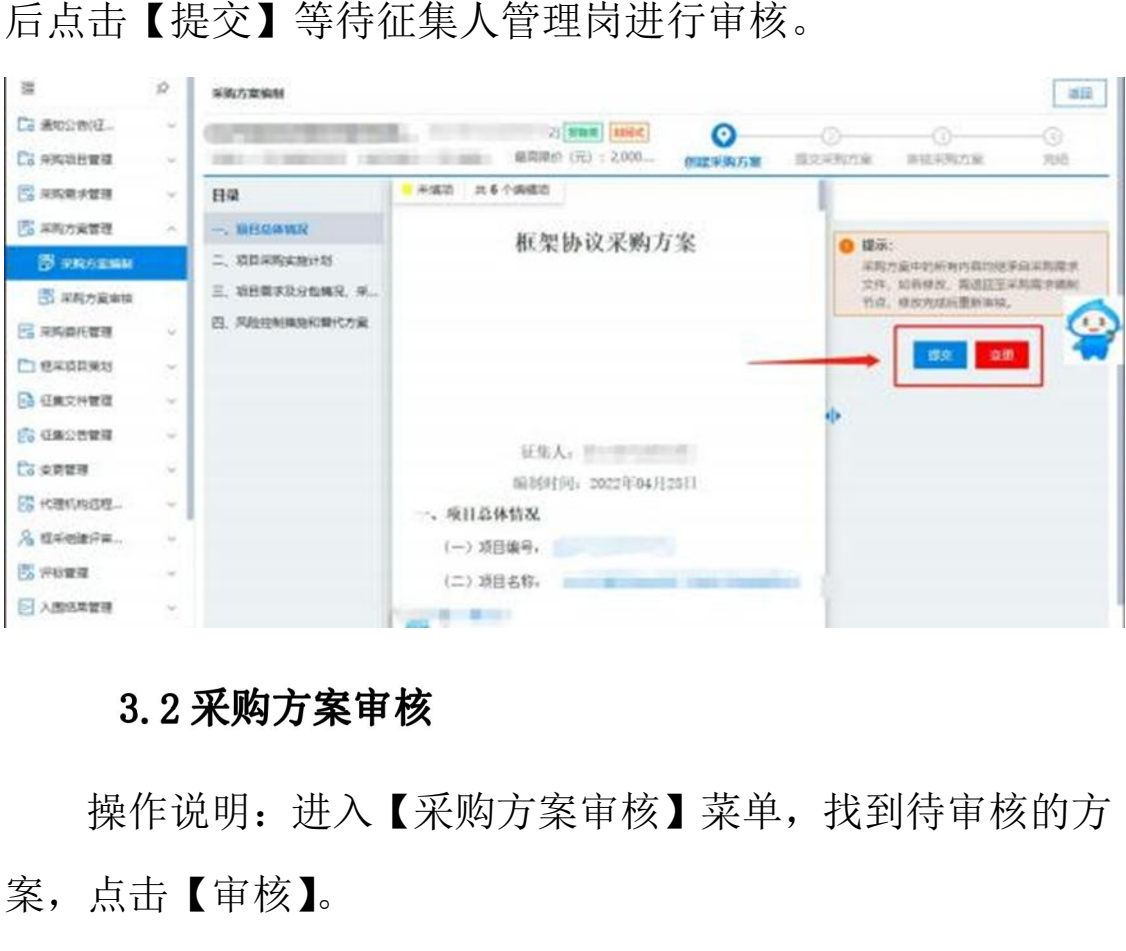

操作说明: 讲入【采购方案审核】菜单,找到待审核的方 案,点击【审核】。

# 4. 采购委托管理

# 4.1方案下达

操作说明: 讲入【采购委托管理】菜单,找到需要编制采 购方案的项目,点击【拟定】,在意见中选择"下达方案",

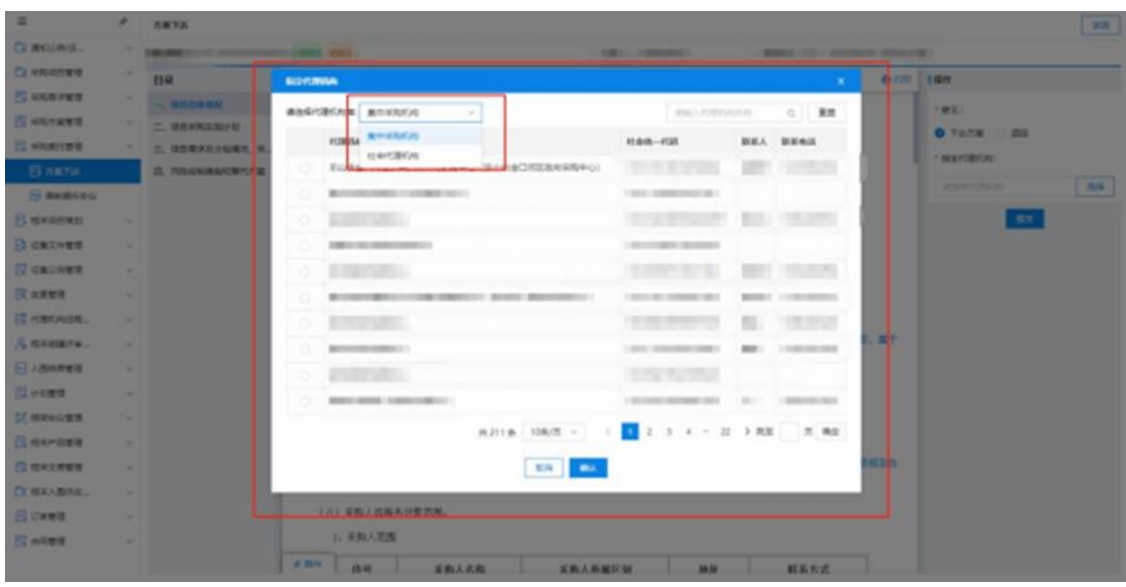

然后选择需要委托的代理机构,确认无误后点击提交。

操作说明:点击【采购委托管理】菜单,找到待受理的采 购项目,点击【接受】。确认项目标号、项目内容、征集人等 相关信息无误后,点击【提交】,接受采购委托。

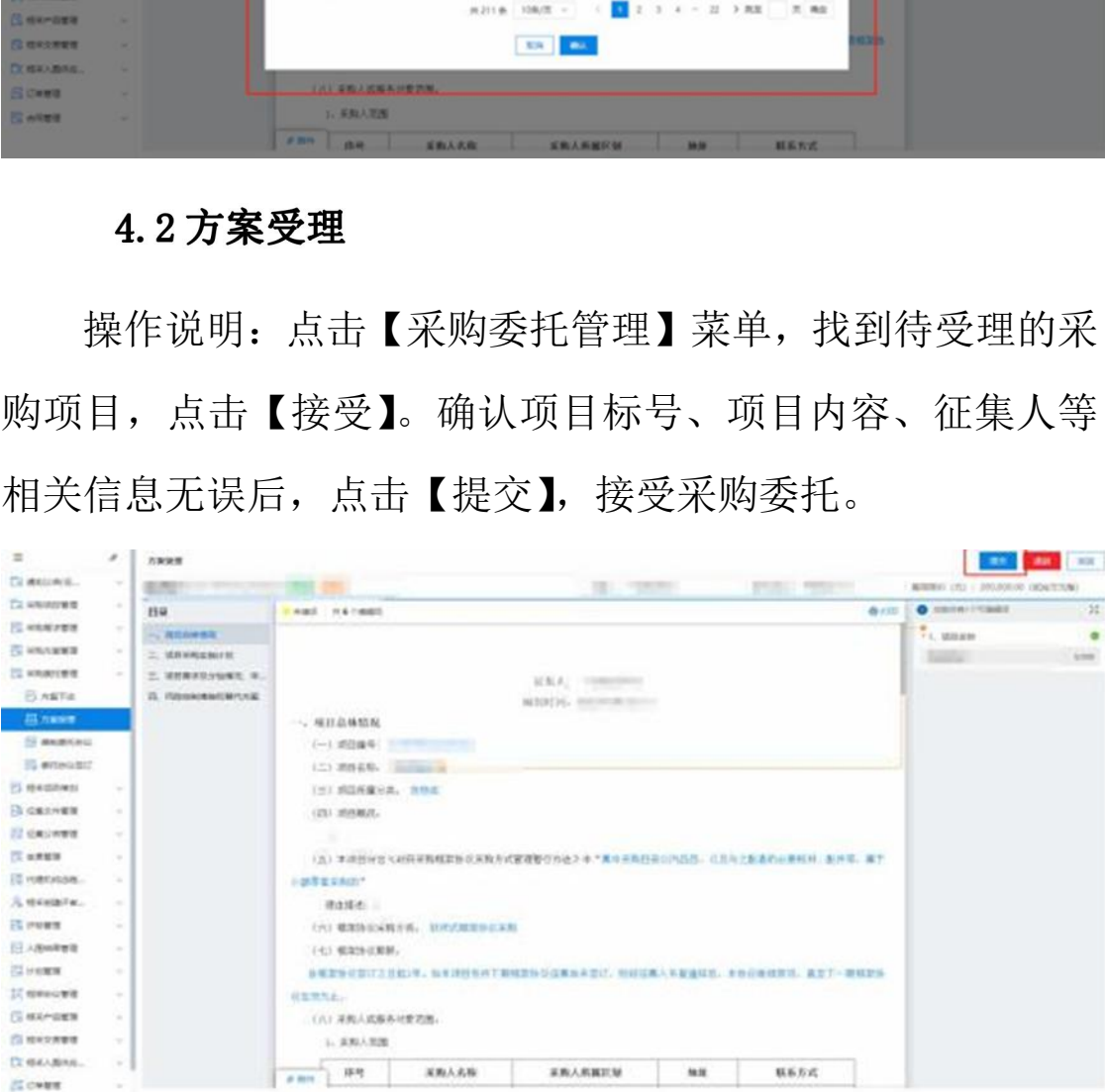

# 4.3 编制委托协议

操作说明:进入【采购委托管理】菜单,找到需要编制委

托协议的项目,点击【编制】。按照采购实际情况,如实填写 选项,包括:委托代理范围及事项、权力和义务、费用约定、 签定方信息。填写完成后,请核对信息无误后,盖章并点击【提 交】。

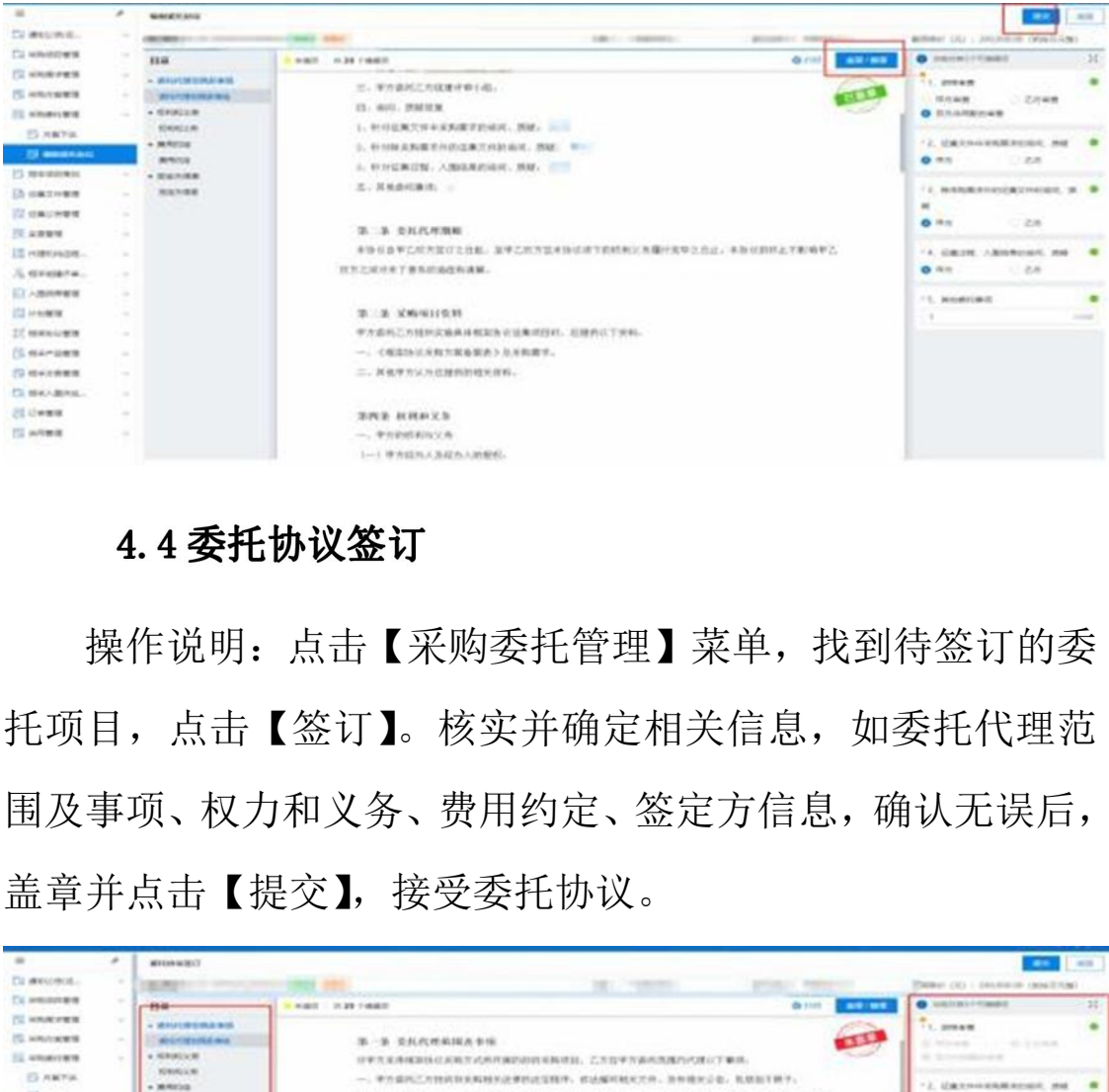

操作说明:点击【采购委托管理】菜单,找到待签订的委 托项目,点击【签订】。核实并确定相关信息,如委托代理范 围及事项、权力和义务、费用约定、签定方信息,确认无误后, 盖章并点击【提交】,接受委托协议。

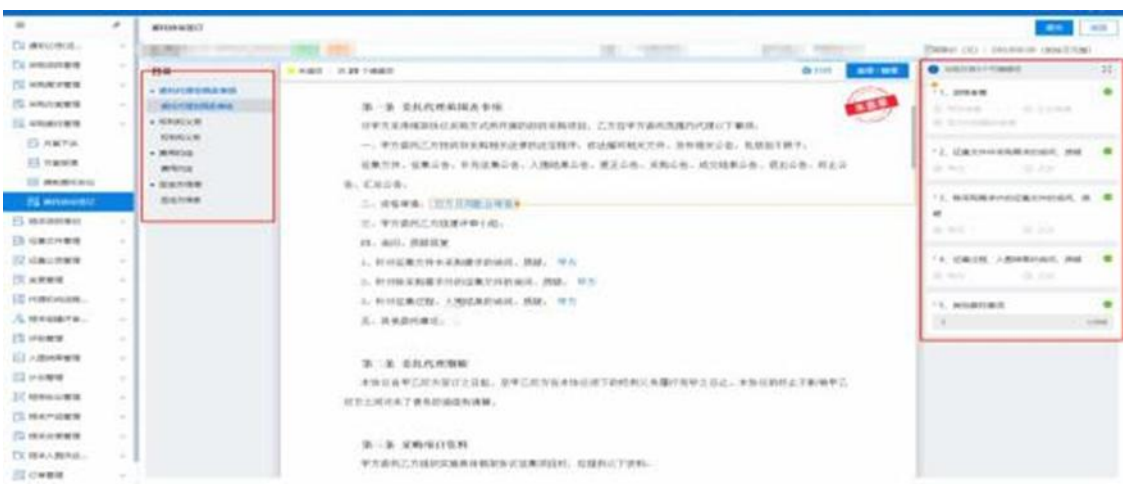

# 5. 设置项目负责人

操作说明: 讲入【设置项目负责人】菜单, 找到需要设置 项目负责人的项目,点击【设置】。分配项目负责人、项目经 办人后点击【保存】。

# 6. 征集文件管理

操作说明:进入【征集文件管理】-【编制征集文件】菜 单,找到待编制核的项目,点击【编制】。编制征集邀请、供 应商须知等相关内容,最后点击【提交】进行确认。

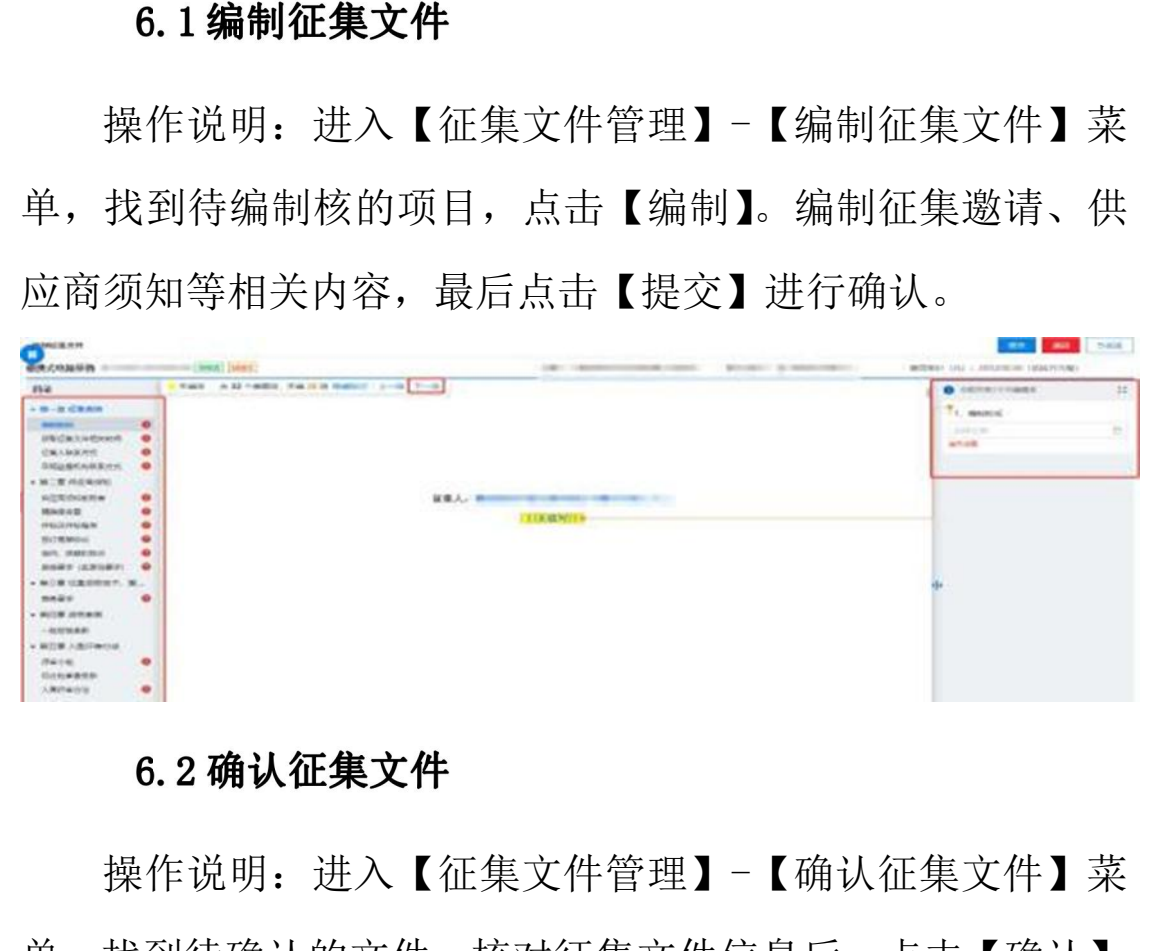

操作说明:进入【征集文件管理】-【确认征集文件】菜 单,找到待确认的文件,核对征集文件信息后,点击【确认】、 【盖章/撤章】,最后【提交】。

# 7. 征集公告管理

## 7.1 编制征集公告

操作说明:进入点击【征集公告管理】-【编制征集公告】 菜单,找到待编制的项目,点击【编制】。编制征集人信息、 获取征集文件地点和时间等相关内容,最后点击【提交】审核。

## 7.2 审核征集公告

操作说明:进入【征集公告管理】-【审核征集公告】找 到待办理的项目,点击【审核】。确认征集公告无误后,点击 【确认】,输入通过审核意见。如果未通过,输入审核意见后 将退回至征集公告编辑处重新编制。

操作说明:进入【征集公告管理】-【发布征集公告】菜 单,找到待发布的项目,点击【发布】,确认征集公告内容 无误后,点击【发布】。 星的项目,点出【审核】。确认证案公日无误启,点<br>】,输入通过审核意见。如果未通过,输入审核意见<br>至征集公告编辑处重新编制。<br>7.3 发布征集公告<br>作说明:进入【征集公告管理】-【发布征集公告】<br>到待发布的项目,点击【发布】 ,确认征集公告内<br>,点击【发布】。<br>,点击【发布】。<br>2. **变更管理**<br>对于框架采购项目征集公告已经发出的情况下,项<br>更,需更改征集文件。

针对于框架采购项目征集公告已经发出的情况下,项目 发生变更,需更改征集文件。

操作说明: 点击【变更管理】菜单, 找到需更改项目的征 集公告,点击【变更】。变更的征集公告将退回至编辑征集文 件。退回的征集文件按照需求更改完成并确认无误后,点击提 交。

10

## 8.2 编制变更公告

操作说明:点击【编制变更公告】,找到提交确认并已经 更改好征集文件的项目,点击【编辑】,按照更正公告标准, 开始填写变更公告标题、更正事项、其他补充事项、采购人信 息、代理机构信息、项目联系人,按需求填写完成并确认无误 后,点击【提交】。

操作说明: 点击【审核变更公告】, 找到提交审核的变更 公告的,点击【审核】。确认变更公告填写内容无误后,点击 【确认】,填写审核通过意见。 8.3 审核变更公告<br>作说明:点击【审核变更公告】,找到提交审核的变<br>,点击【审核】。确认变更公告填写内容无误后,点<br>】,填写审核通过意见。<br><br>3.4 发布变更公告<br>作说明:点击【发布变更公告】 ,找到已经审核通:<br>公告,点击【发布】。再次确认变更公告内容无误后<br>发布】。<br>,终止采购管理

操作说明:点击【发布变更公告】,找到已经审核通过 的变更公告,点击【发布】。再次确认变更公告内容无误后, 点击【发布】。

针对于框架采购项目征集公告已经发出的情况下,项目 发生变更,需终止采购任务的。

## 9.1 终止采购

操作说明:点击【终止采购任务】菜单,找到待办的项目, 点击【终止采购】。

11

## 9.2 终止采购审核

操作说明: 占击【终止采购审核】菜单,找到代办的项目, 点击【审核】。选择通过或退回(退回将退回上一节点)。

## 9.3 编辑终止公告

操作说明:点击【编制终止公告】菜单,找到代办的项目, 点击【起草】。编辑终止公告,编辑完成后点击【提交】。

操作说明:点击【审核终止公告】菜单,找到代办的项目, 点击【办理】。确认终止公告内容无误,点击【确认】审核通 过。 起草】。编辑终止公告,编辑完成后点击【提交】。<br>9.4 审核终止公告<br>作说明:点击【审核终止公告】菜单,找到代办的项目<br>办理】。确认终止公告内容无误,点击【确认】审核:<br><br><br>9.5 发布终止公告<br>作说明:点击【发布终止公告】菜单,找到代办的项目<br>办理】。确认公告内容无误,点击【发布】发布终止:<br><br><br><br>0. **重新组织征集** 

操作说明:点击【发布终止公告】菜单,找到代办的项目, 点击【办理】。确认公告内容无误,点击【发布】发布终止公 告。

针对于框架采购项目已经发布终止公告的情况下,项目 需要重新开展的。

## 10.1 重新组织征集

操作说明:点击【重新组织征集】菜单,找到代办的项目,

点击【编制】选择需要重新组织征集的包,选择退回节点后【暂 存】-【提交】审核。

# 10.2 重新组织征集审核

操作说明:点击【重新组织征集审核】菜单,找到代办的 项目,点击【审核】确定退回节点和退回理由等没问题后,点 击【确认】。

操作说明: 登录内蒙古自治区政府采购云平台, 点击【专 家管理】系统,进入【专家抽取】-【专家需求表申报】菜单, 点击【新增】,选择项目,录入专家需求信息后,点击【保存】 →【提交】,审核通过系统会自动抽取。

操作说明: 讲入【开标/开启】-【开标大厅】菜单, 找到 今日开标的项目,点击【进入开标】。选择要开启的包,点击 【项目开启】。点击【解密时限】设置响应文件解密时限,解 11. **评审专家抽取**<br><br><br><br>操作说明: 登录内蒙古自治区政府采购云平台, 点击【专<br><br>家管理】系统, 进入【专家抽取】-【专家需求表申报】菜单,<br>点击【新增】, 选择项目, 录入专家需求信息后, 点击【保存】<br>→ 【提交】, 审核通过系统会自动抽取。<br><br><br><br><br><br>2. 开标/开启<br><br><br>今日开标的项目, 点击【进入开标】。选择要开启的包, 点击<br><br><br>今日开标的项目, 点击【进入开标】。选择要开启的包, 点击<br><br><br><br><br><br><br><br><br><br><br><br><br><br>

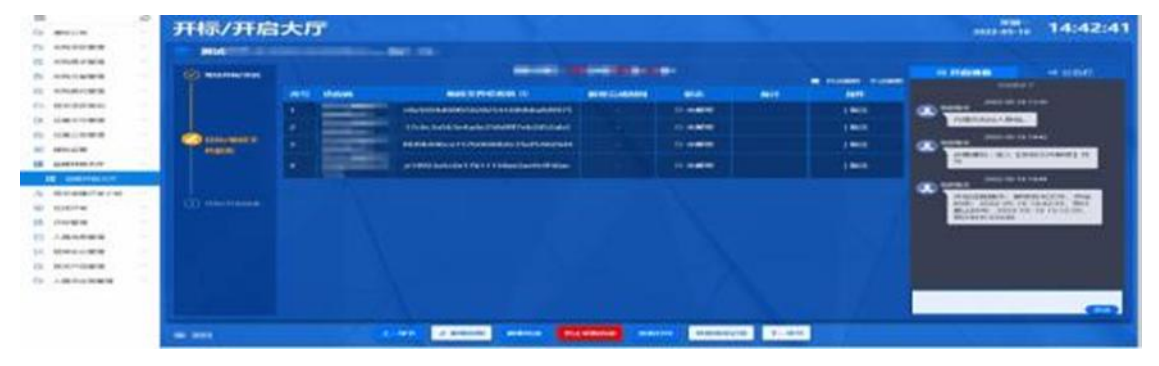

13

等待供应商解密响应文件。待解密时间结束后,点击【下 一环节】,进入签名环节。在唱标环节,确认所有供应商已核 对《开标记录表》。点击【下一环节】,开启结束。

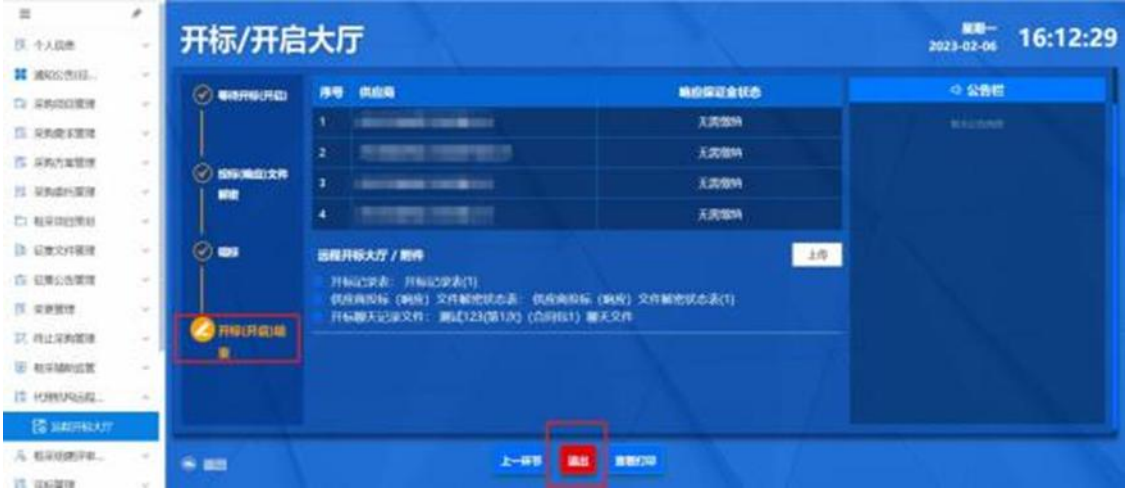

操作说明:进入【框采组建评审小组】-【资格评审小组】 菜单,找到待评审的项目,点击【创建】。

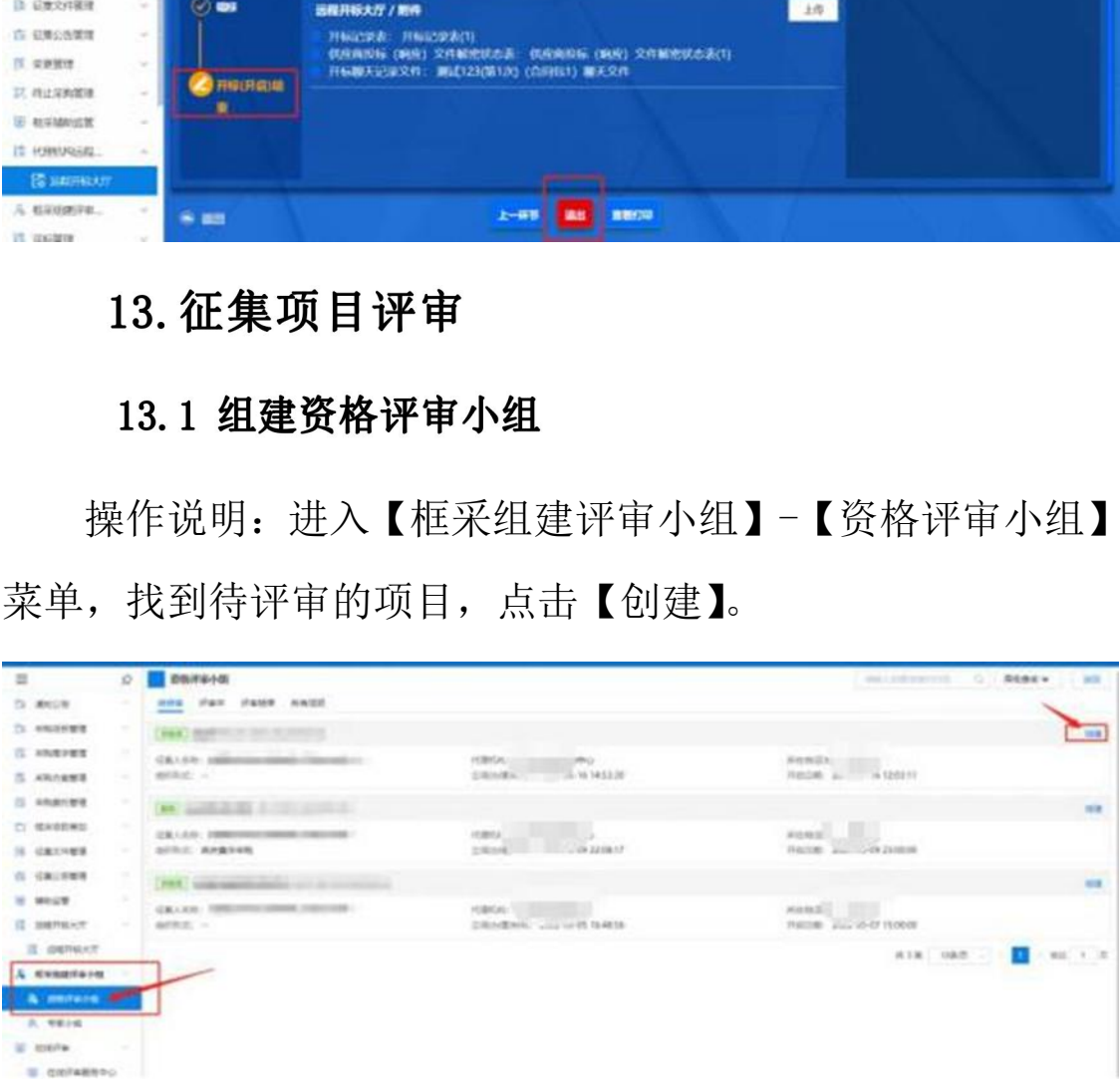

增加资格审查小组成员,开始确认小组成员到场情况,点 击【签到】。允许小组成员使用 CA 签到或身份证签到方式, 确 定信息无误后,点击【提交】。从小组成员中选择一位成员为 组长。点击【设为组长】进行设置。

## 13.2 组建专家小组

操作说明:进入【框采组建评审小组】-【专家小组】菜 单,找到待评审的项目,点击【创建】。

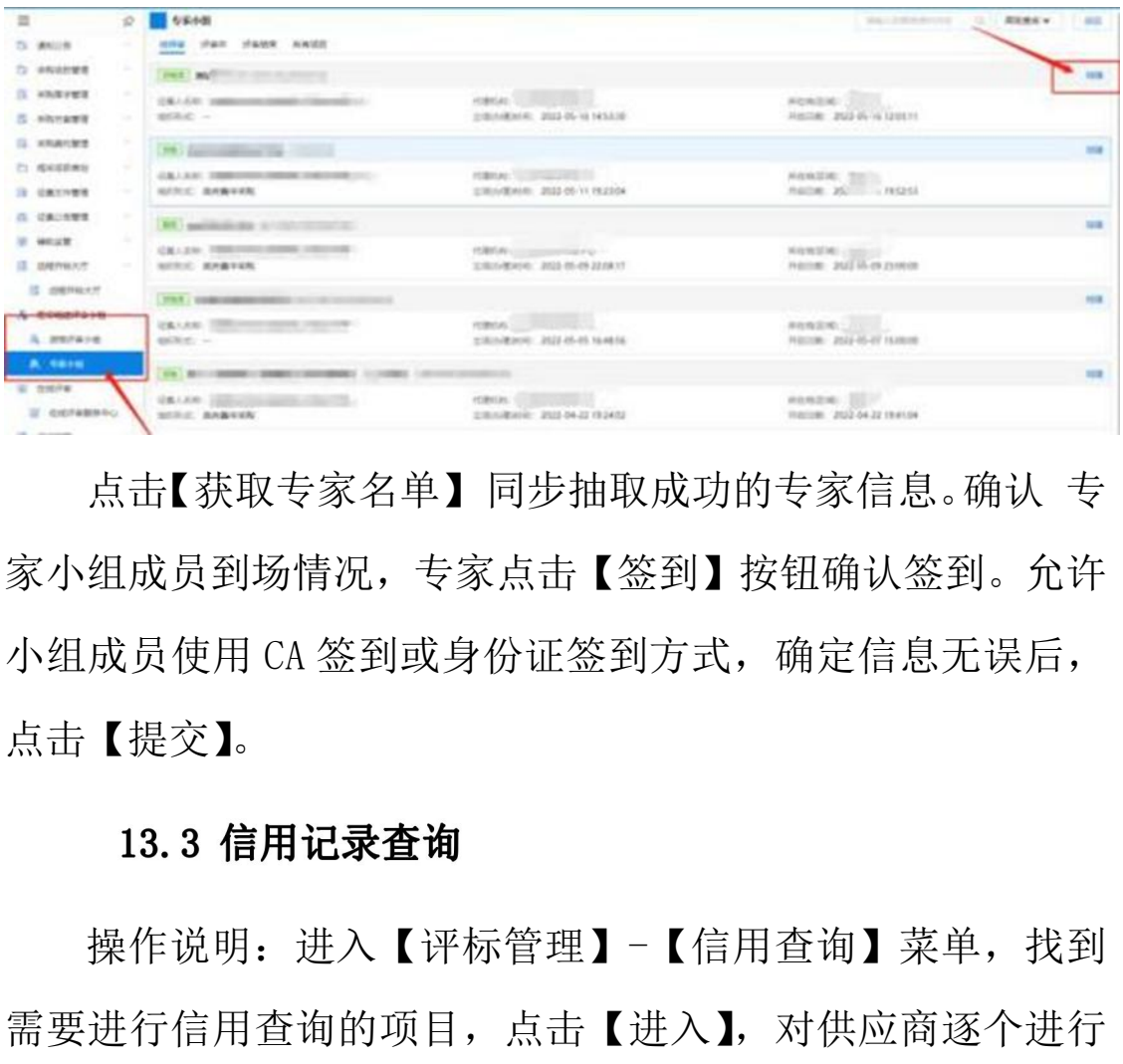

点击【获取专家名单】同步抽取成功的专家信息。确认 专 家小组成员到场情况,专家点击【签到】按钮确认签到。允许 小组成员使用 CA 签到或身份证签到方式,确定信息无误后, 点击【提交】。

操作说明: 讲入【评标管理】-【信用杳询】菜单, 找到 需要进行信用查询的项目,点击【进入】,对供应商逐个进行 信用查询,生成并确认信用查询结果。

## 13.4 资格审查开启

操作说明: 进入【评标管理】菜单找到需要评审的项目, 点击【进入评审】。点击【开启评审】,确定开启资格评审。

## 13.5 资格审查复核

操作说明: 讲入【评标管理】菜单, 找到需要复核的项目, 去复核。

# 13.6 资格审查结束

操作说明: 讲入【评标管理】菜单, 找到需要结束的项目, 点击【评审过程管理】。结束资格审查。点击【评标完成】或 【去结束】。 评审过程管理】。结束资格审查。点击【评标完成】<br><br>**13.7 项目评审开启**<br>作说明:进入【评标管理】菜单,找到需要评审的项目<br>评审过程管理】。点击【开启评审】开启项目评审。<br><br>13.8 项目评审复核<br>作说明:进入【评标管理】菜单,找到需要复核的项目<br>评审过程管理】、【结果复核】或【去复核】,开始复核<br>13.9 项目评审结果确认

操作说明:进入【评标管理】菜单,找到需要评审的项目, 点击【评审过程管理】。点击【开启评审】开启项目评审。

操作说明: 讲入【评标管理】菜单,找到需要复核的项目, 点击【评审过程管理】、【结果复核】或【去复核】,开始复核。

操作说明: 进入【评标管理】菜单, 找到需要复核的项目, 点击【评审过程管理】、【代理确认】或【去确认】菜单, 讲行 确认。

## 13.10 项目评审结束

操作说明:进入【评标管理】菜单,找到需要结束的项目,

16

点击【评审过程管理】。结束项目评审。点击【评审完成】或 【去结束】。

# 14. 入闱结果管理

# 14.1 编制入围结果公告

操作说明: 讲入【编制入围结果公告】菜单, 找到待编制 的项目,点击【起草】。根据系统提示编辑公告相关内容。确 认填写无误后,提交。

操作说明:进入【入围结果管理】-【审核入围结果公告】 菜单,找到待办理的项目,点击【办理】,审核公告相关内容。

操作说明:进入【入围结果管理】-【发布入围结果公告】 菜单,找到待办理的项目,点击【办理】。确认公告内容无误 后,点击发布。 ,点击【起草】。根据系统提示编辑公告相关内容。<br>无误后,提交。<br>14.2 审核入围结果公告<br>作说明:进入【入围结果管理】-【审核入围结果公告<br>找到待办理的项目,点击【办理】,审核公告相关内容<br><br>14.3 发布入围结果公告<br>作说明:进入【入围结果管理】-【发布入围结果公告<br>找到待办理的项目,点击【办理】。确认公告内容无<br><br>击发布。

## 15.1 框架协议编制

操作说明:进入【框架协议管理】-【框架协议编制】菜 单,找到待编制的项目,点击【生成框架协议】,确认框架协 议内容无误后,点击【提交】。

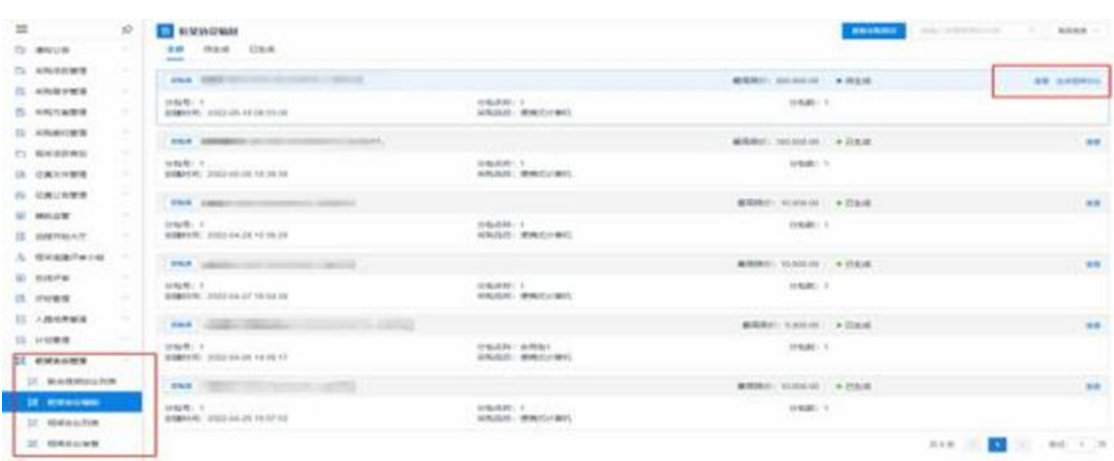

操作说明:进入【框架协议管理】-【框架协议审查】菜 单,找到待审查的协议,点击【审查】,确认无误后,输入审 查意见,完成审查。

操作说明:进入【入围供应商管理】-【委托代理商管理】 菜单,找到需要确认的委托关系,点击【确认委托结果】。查 看代理商详情,委托关系确认无误后,点击【确认】完成委托 代理商信息确认。 15.2 框架协议审查<br>作说明:进入【框架协议管理】-【框架协议审查】<br>到待审查的协议,点击【审查】,确认无误后,输入<br>,完成审查。<br>6. 入围供应商管理<br>16.1 委托代理商管理<br>作说明:进入【入围供应商管理】-【委托代理商管理<br>按到需要确认的委托关系,点击【确认委托结果】。<br>商详情,委托关系确认无误后,点击【确认】完成委:<br>商详情,委托关系确认无误后,点击【确认】完成委:<br>信息确认。

针对于框架采购项目征集公告已经发出的情况下,供应 商申请加入框架协议。代理机构审核供应商。

## 17.1 开放式框架协议审核

18

操作步骤:点击【框架协议管理】-【开放式框架协议申 请】菜单,找到需审核的供应商申请。点击审核,选择审核通 过或不通过。

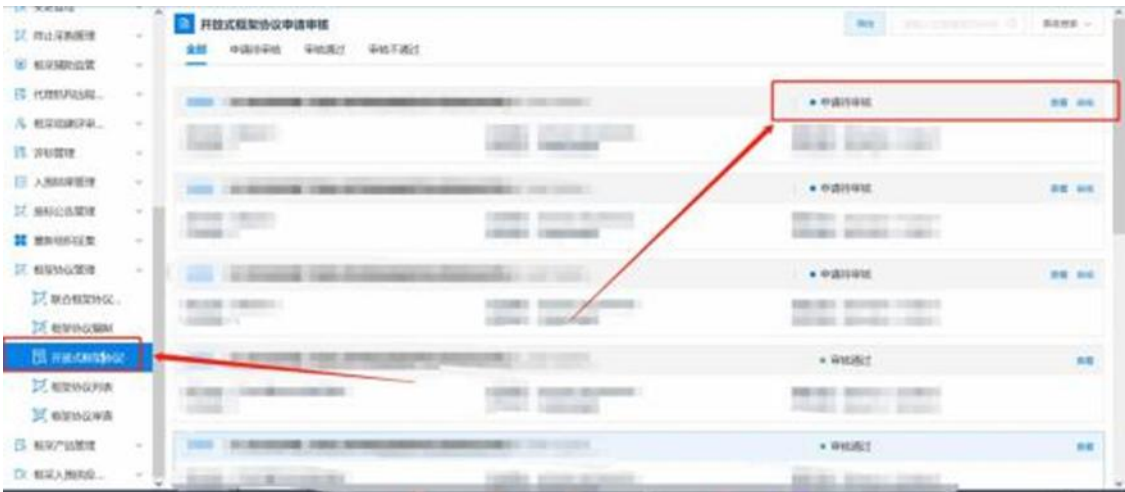

操作说明:点击【框架协议管理】-【框架协议列表】菜 单,找到待签订点击【协议签订】。供应商需要全部供应商签 都显示已签订转态后,代理机构可一键签订。

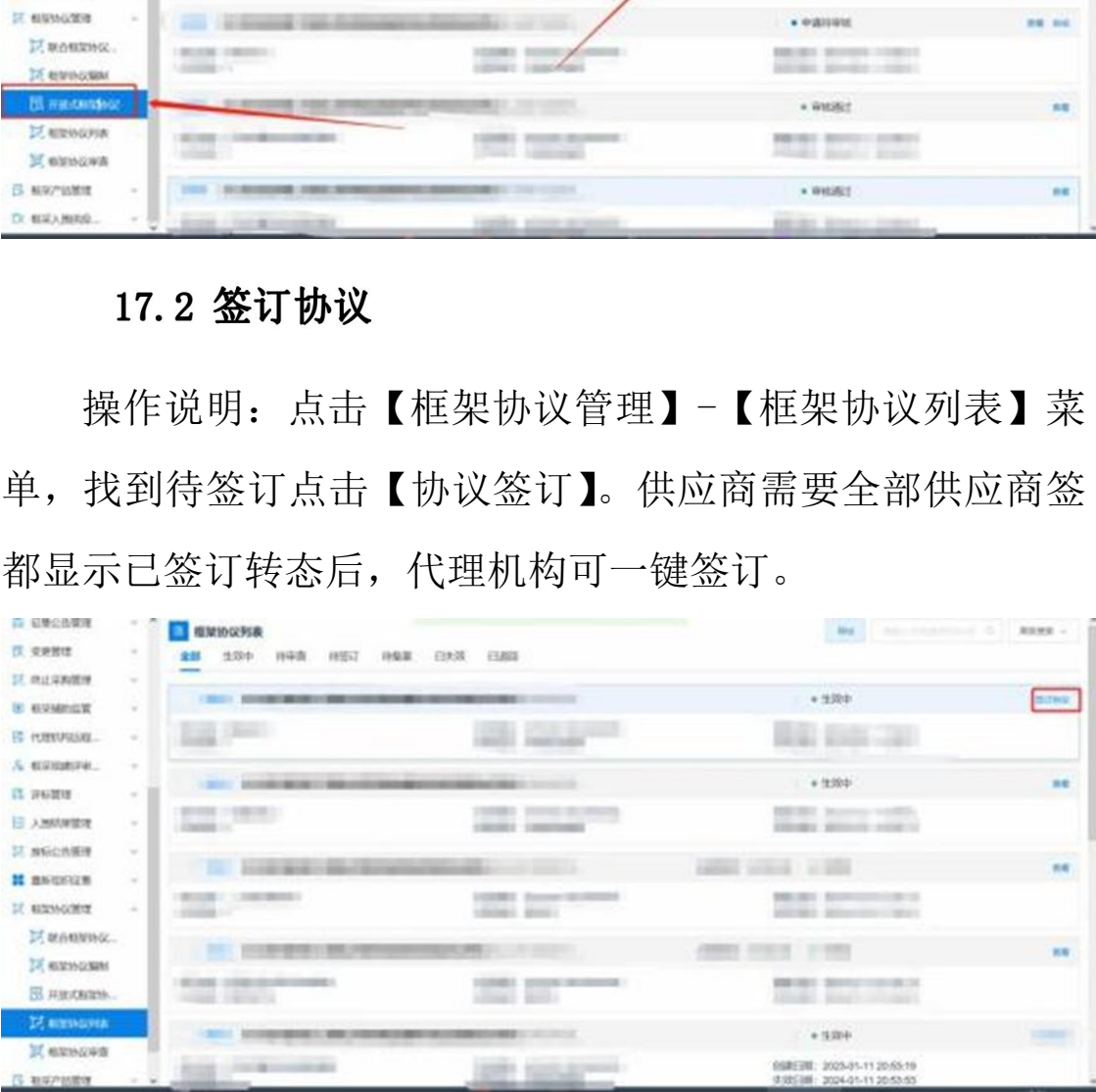

# 二、厂商操作指南

# 1. 工具下载

各参与供应商需要下载并安装投标(响应)客户端,用于后 续进行响应文件的制作。

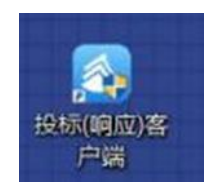

各参与供应商需在内蒙古自治区政府采购云平台完成供 应商登记的基础上,申请进入框架协议电子化采购系统。

用于生产厂商给唯一授权代理商授权。操作说明:点击 【新增授权供应商】, 选择需要授权的供应商后, 点击右上角 的【确定授权】完成授权。被授权的唯一授权代理商可以使用 生产厂家入库产品进行响应征集报价,但是无法录入和修改产 品参数信息。 **4. 信息维护**<br><br>参与供应商需在内蒙古自治区政府采购云平台完成供记的基础上,申请进入框架协议电子化采购系统。<br><br>2.1 厂家授权<br>于生产厂商给唯一授权代理商授权。操作说明:点击<br>授权供应商】,选择需要授权的供应商后,点击右上角<br>定授权】完成授权。被授权的唯一授权代理商可以使用<br>定授权】完成授权。被授权的唯一授权代理商可以使用<br>家入库产品进行响应征集报价,但是无法录入和修改产

20

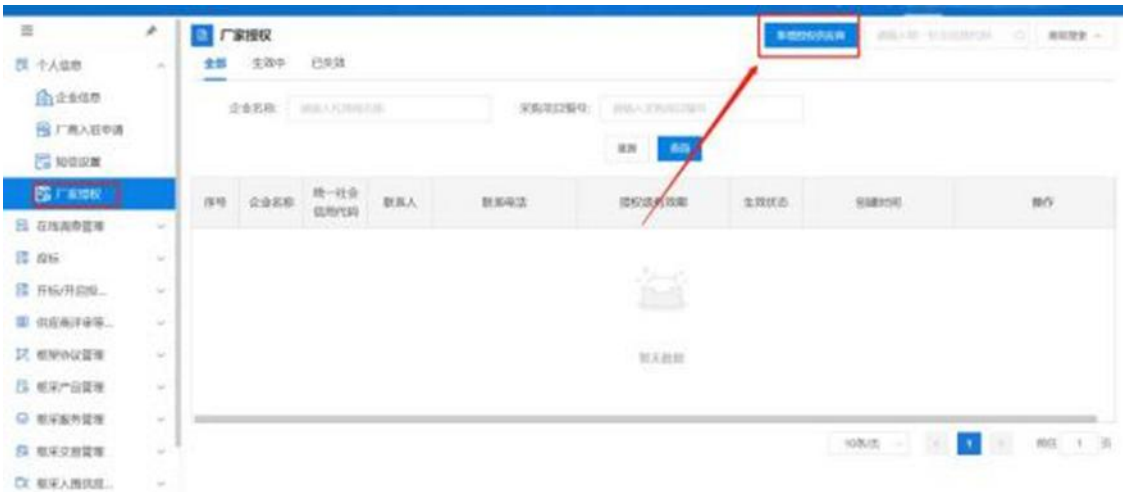

操作说明:进入【框架协议】系统,在【个人信息】下找 到【企业信息】菜单,维护企业销售信息、企业基本信息、供 应商类型。

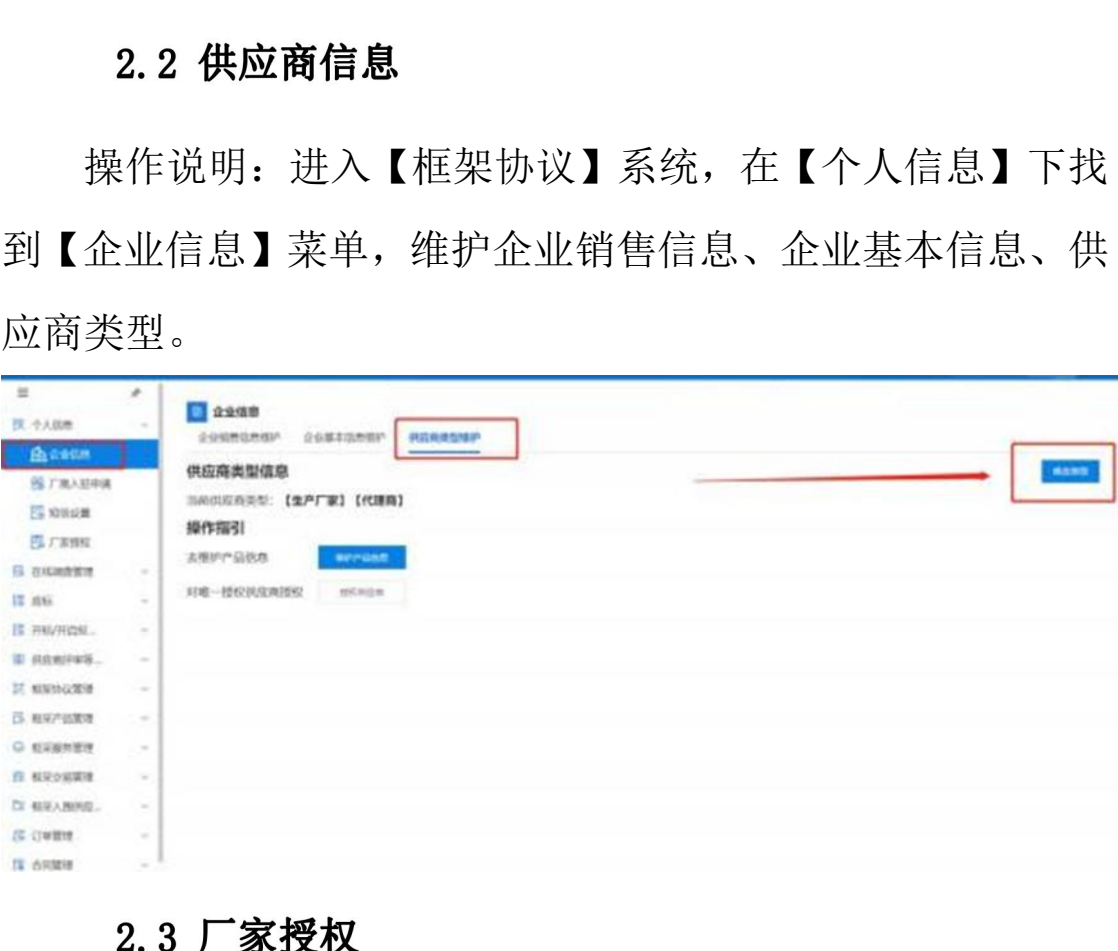

操作说明:进入框架协议系统,在【个人信息】下找到【厂 商授权】菜单,新增授权供应商,用于管理唯一授权供应商。

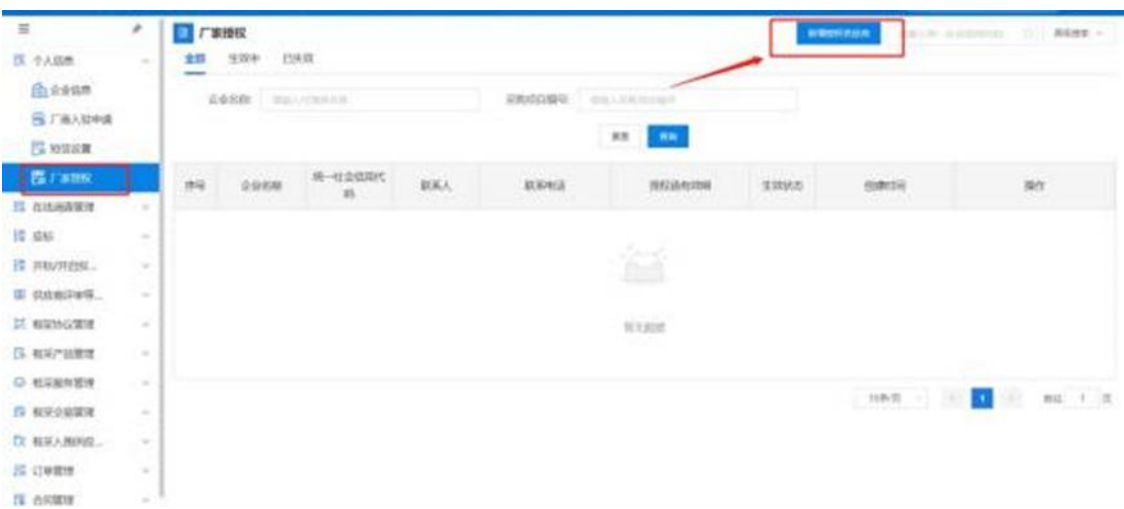

操作说明:点击【我的产品】菜单,点击【新增】,录入 拟响应的产品。选择品目、品牌、型号,根据系统提示,录入 产品信息。注意对照采购标的的技术要求进行录入。录入完成 后点击【保存】。

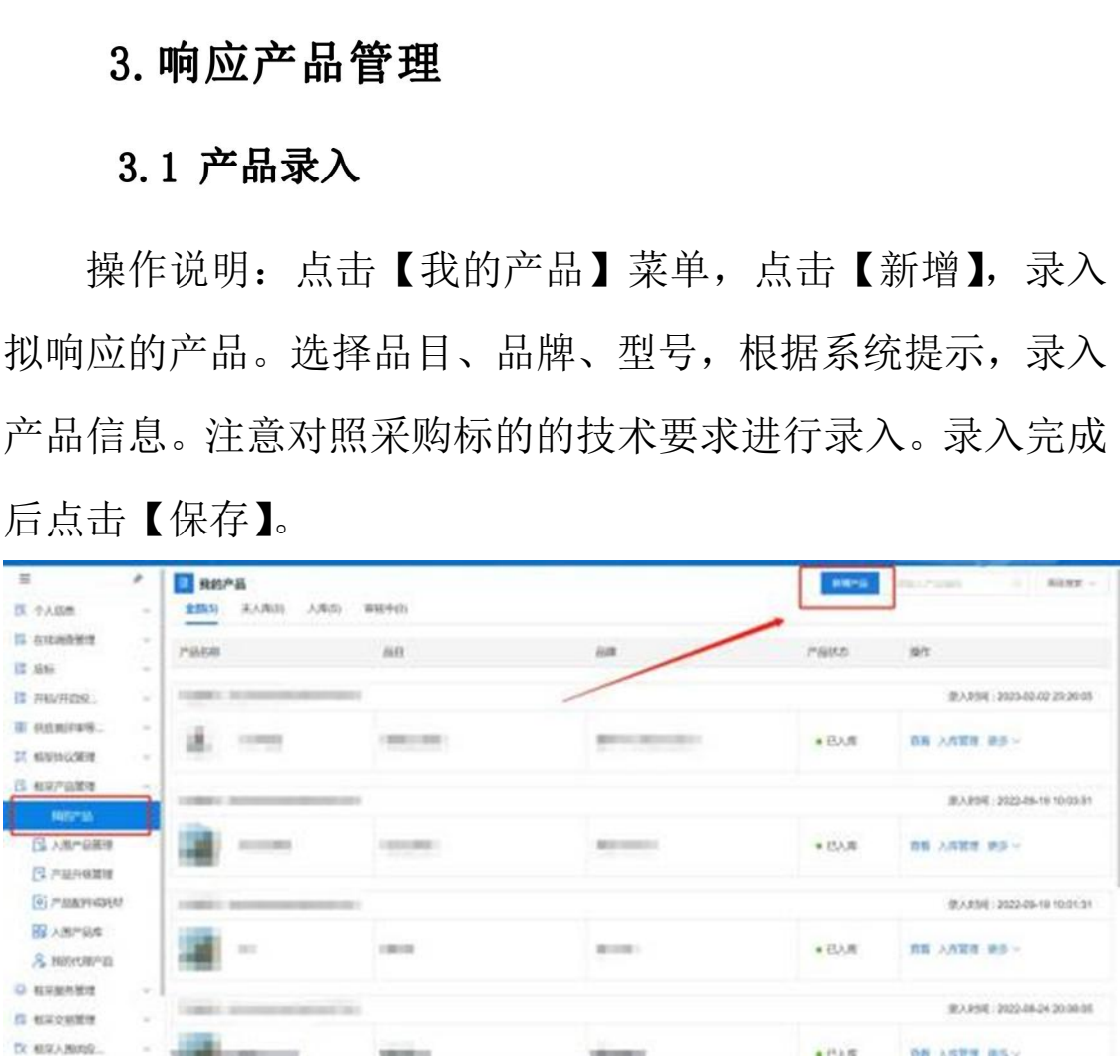

# 3.2 产品入库

入库的产品才能在响应阶段用于响应采购标的。操作说明: 进入【框采产品管理】-【我的产品】找到要入库的产品,点

击【入库管理】。确认要入库的产品,点击【入库】,入库完成。

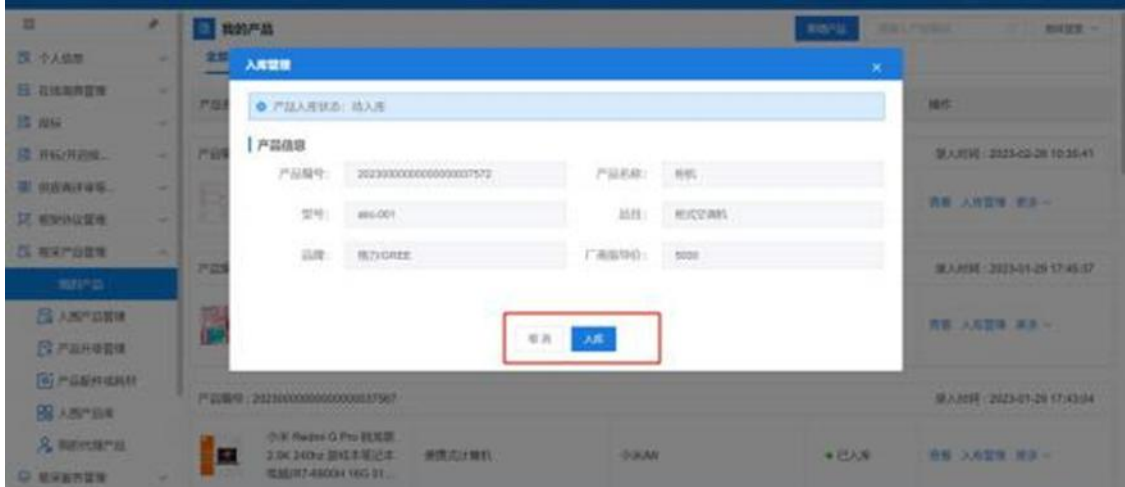

操作说明:进入【框采产品管理】-【产品配件或耗材】 菜单,点击【录入产品配件或耗材】,录入拟响应的产品配件 或耗材。根据系统提示录入产品配件或耗材信息,确认无误后 点击【保存】。注意对照采购标的的技术要求进行录入。

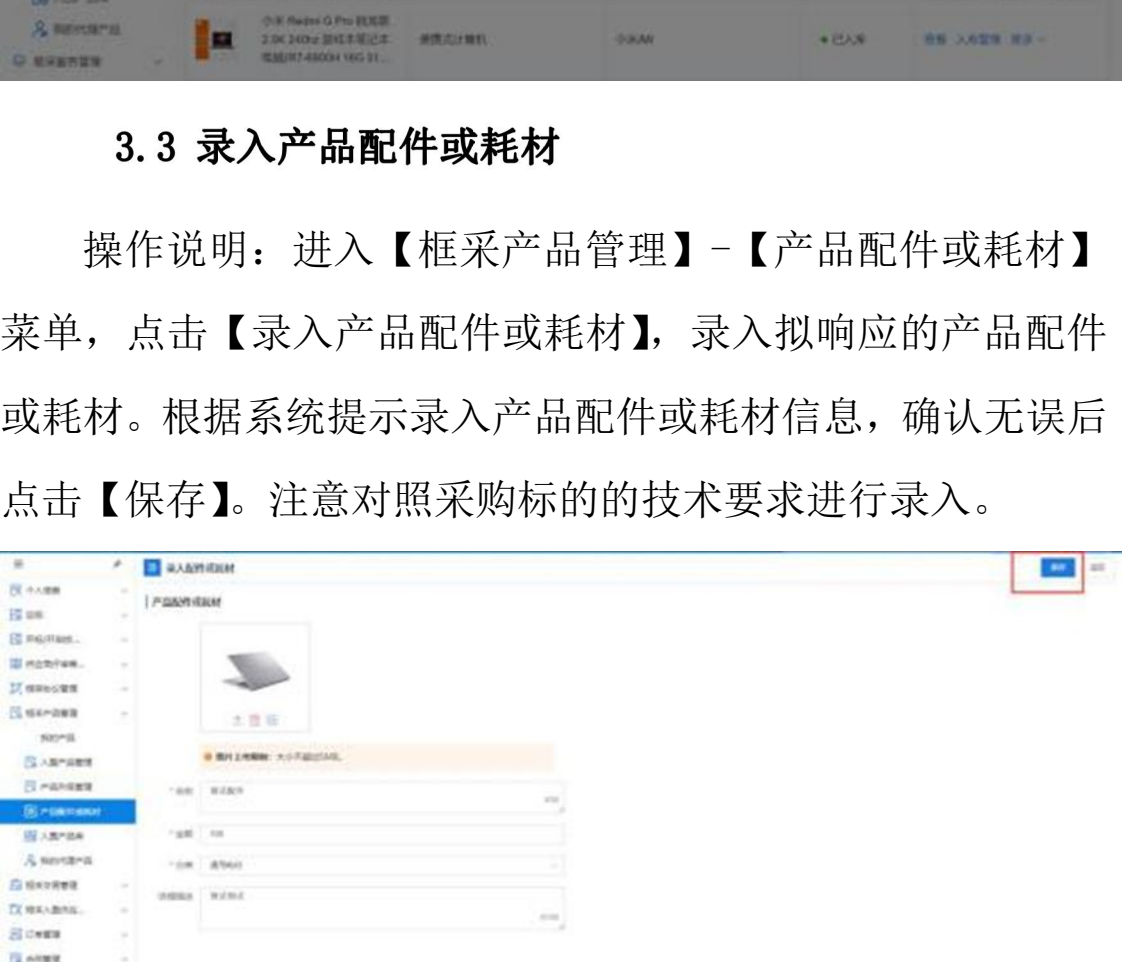

# 3.4 关联配件或耗材

操作说明:进入【框采产品管理】-【我的产品】,找到产 品,点击【更多】-【关联配件或耗材】,选择需要关联的配件

# 或耗材,确认无误后点击【确定】。

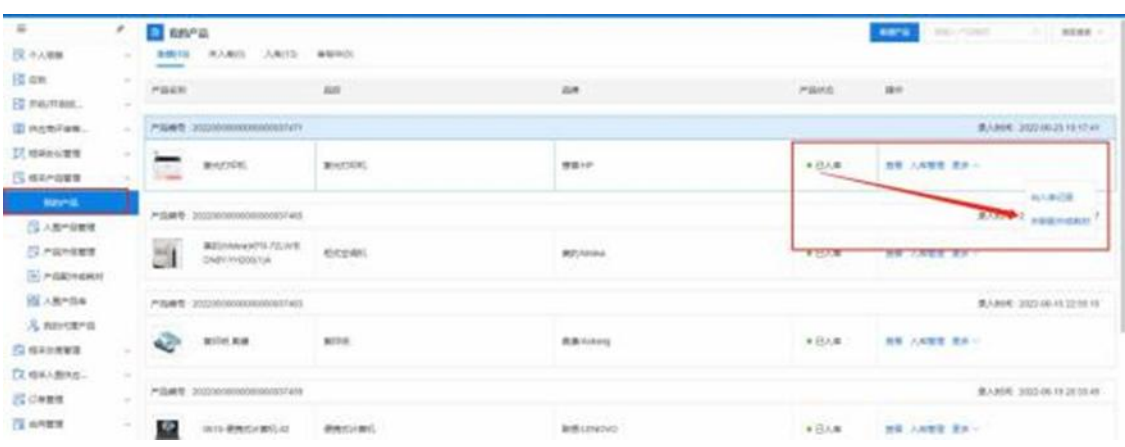

操作说明:进入【框架协议采购】-【应标】菜单,找到 【未获取采购文件】的项目,点击【参与项目】。查看项目信 息,如参与,输入联系信息并点击【确认参与】。

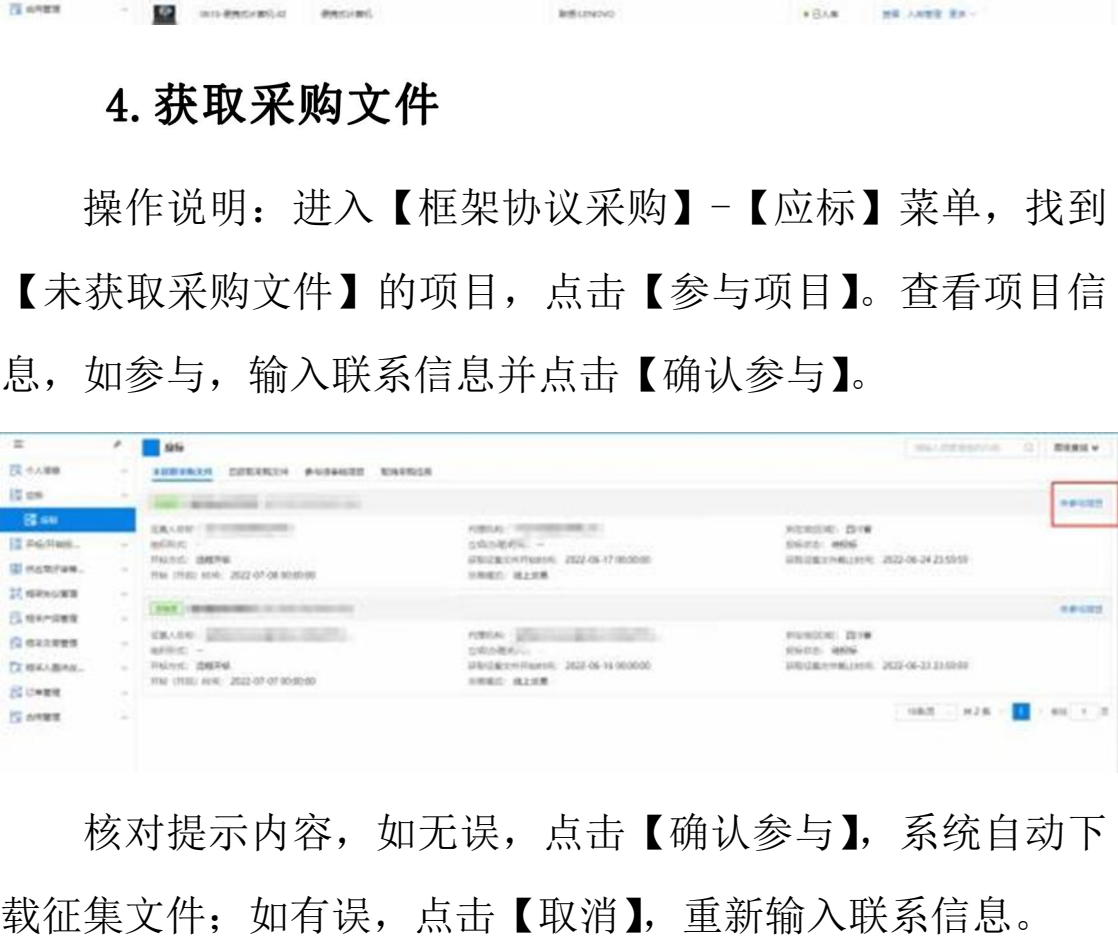

核对提示内容,如无误,点击【确认参与】,系统自动下

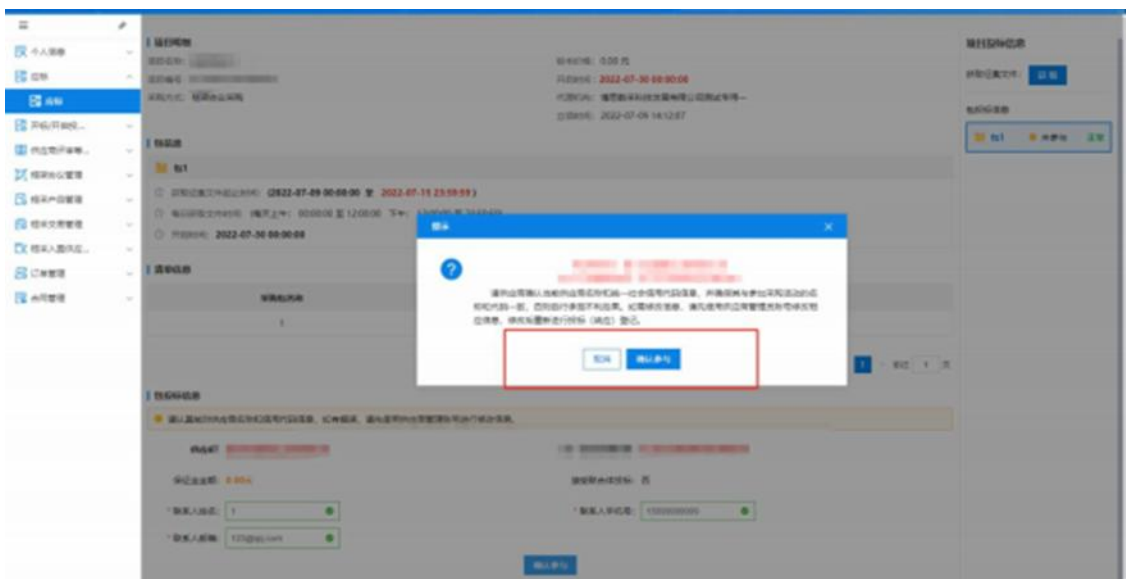

获取征集文件有三种方式,第一种是在投标(响应)登记阶 段,点击【确认参与】项目后系统自动获取。第二种是在投标 (响应)登记阶段,点击【获取】,手动获取征集文件。 【《在集文件有三种方式, 第一种是在投标(响应)登记<br>击【确认参与】项目后系统自动获取。第二种是在投资记阶段,点击【获取】, 手动获取征集文件。<br>三种是在完成投标(响应)登记后,依次点击【已获<br>件】-【获取采购文件情况】-【投标】后获取。<br><br>1. 响应文件制作<br>作说明: 双击打开投标(响应)客户端,使用账号或。<br>作说明: 双击打开投标(响应)客户端,使用账号或。

第三种是在完成投标 (响应) 登记后,依次点击【已获取 采购文件】-【获取采购文件情况】-【投标】后获取。

操作说明:双击打开投标 (响应) 客户端,使用账号或 CA 登录。

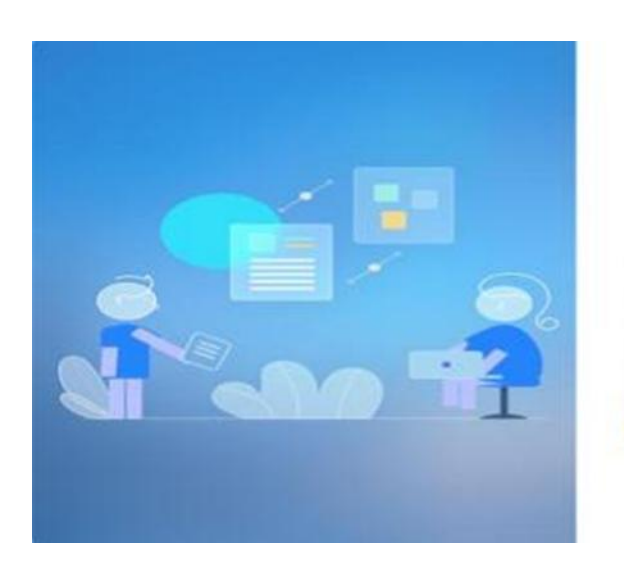

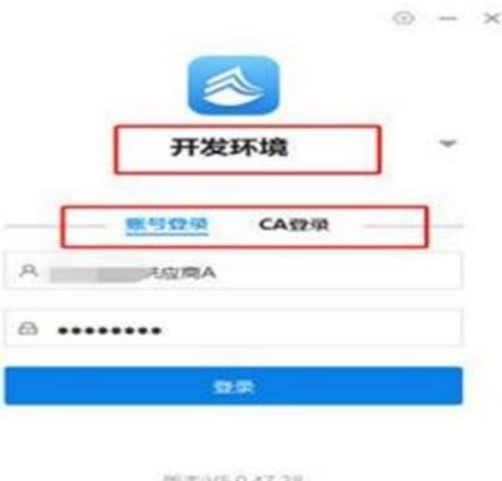

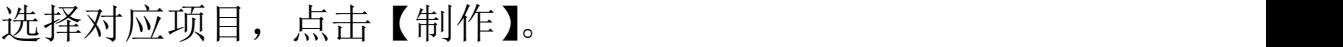

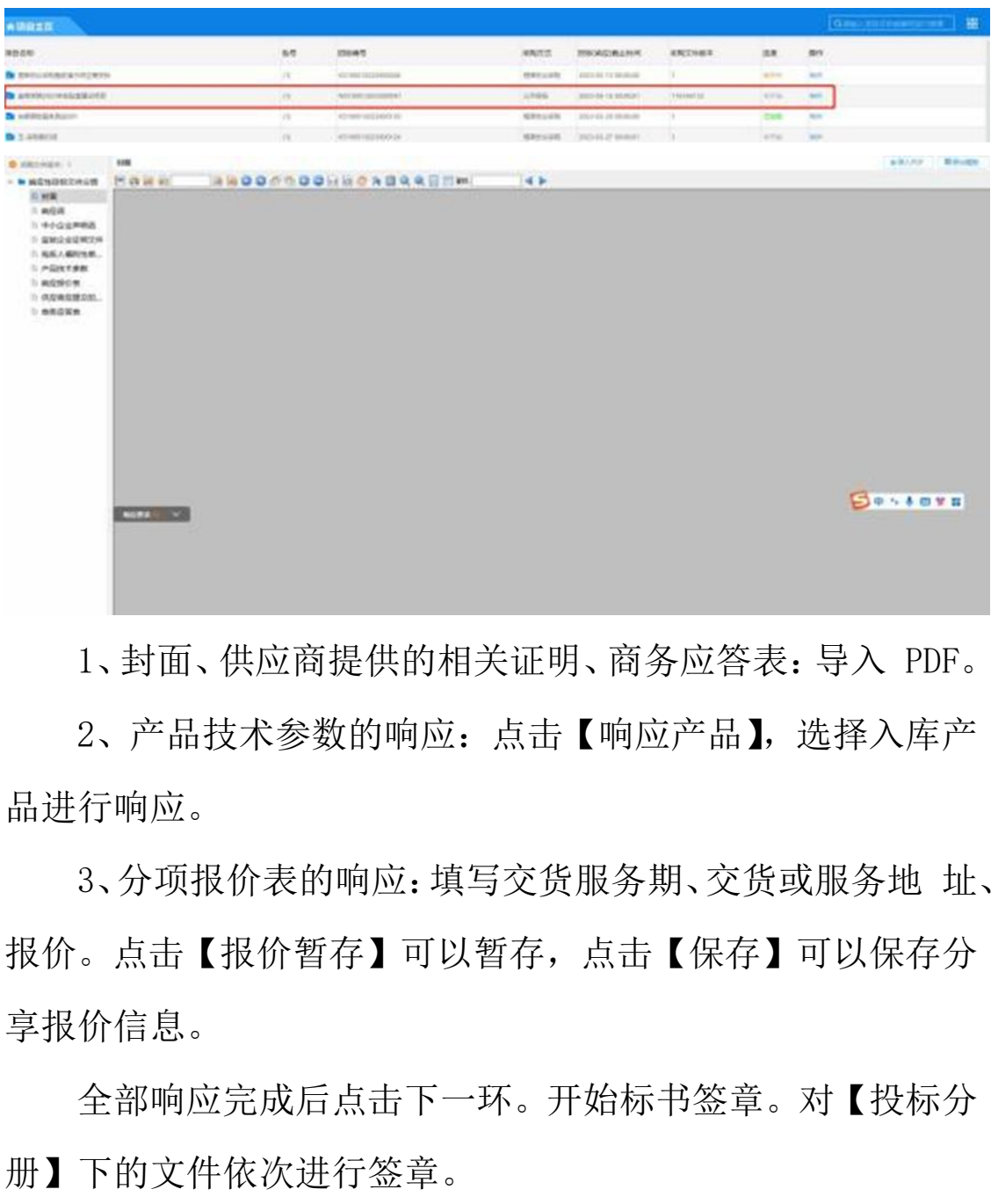

1、封面、供应商提供的相关证明、商务应答表:导入 PDF。

2、产品技术参数的响应:点击【响应产品】,选择入库产 品进行响应。

3、分项报价表的响应:填写交货服务期、交货或服务地 址、 报价。点击【报价暂存】可以暂存,点击【保存】可以保存分 享报价信息。

全部响应完成后点击下一环。开始标书签章。对【投标分

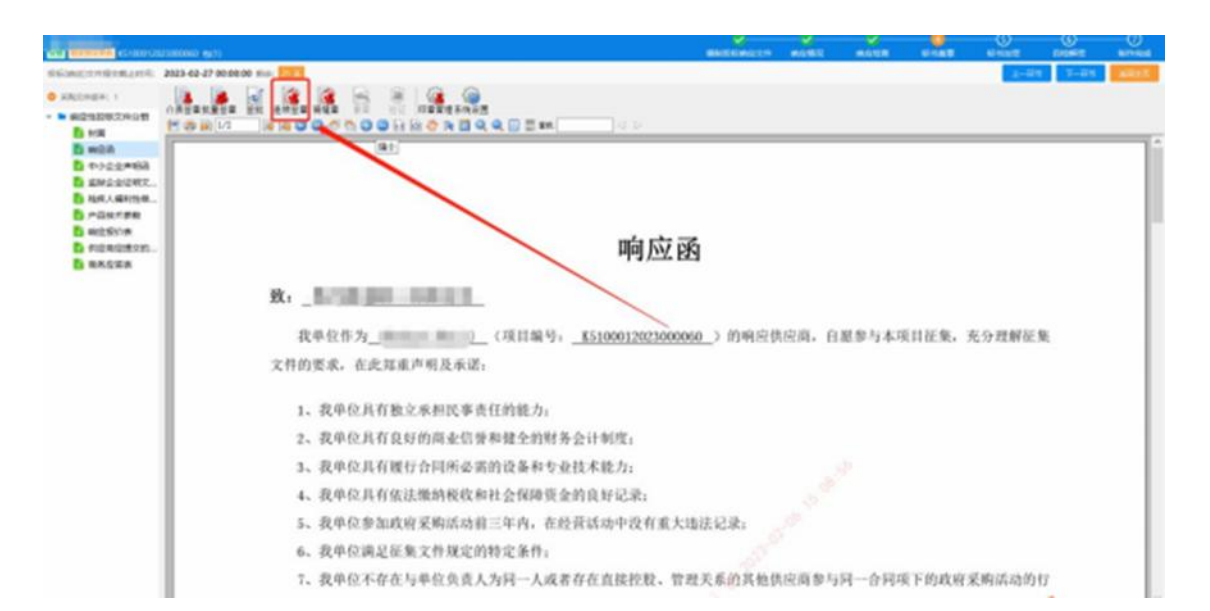

开始标书加密。选择路径,点击【去加密】,输入证书口 令,完成加密。

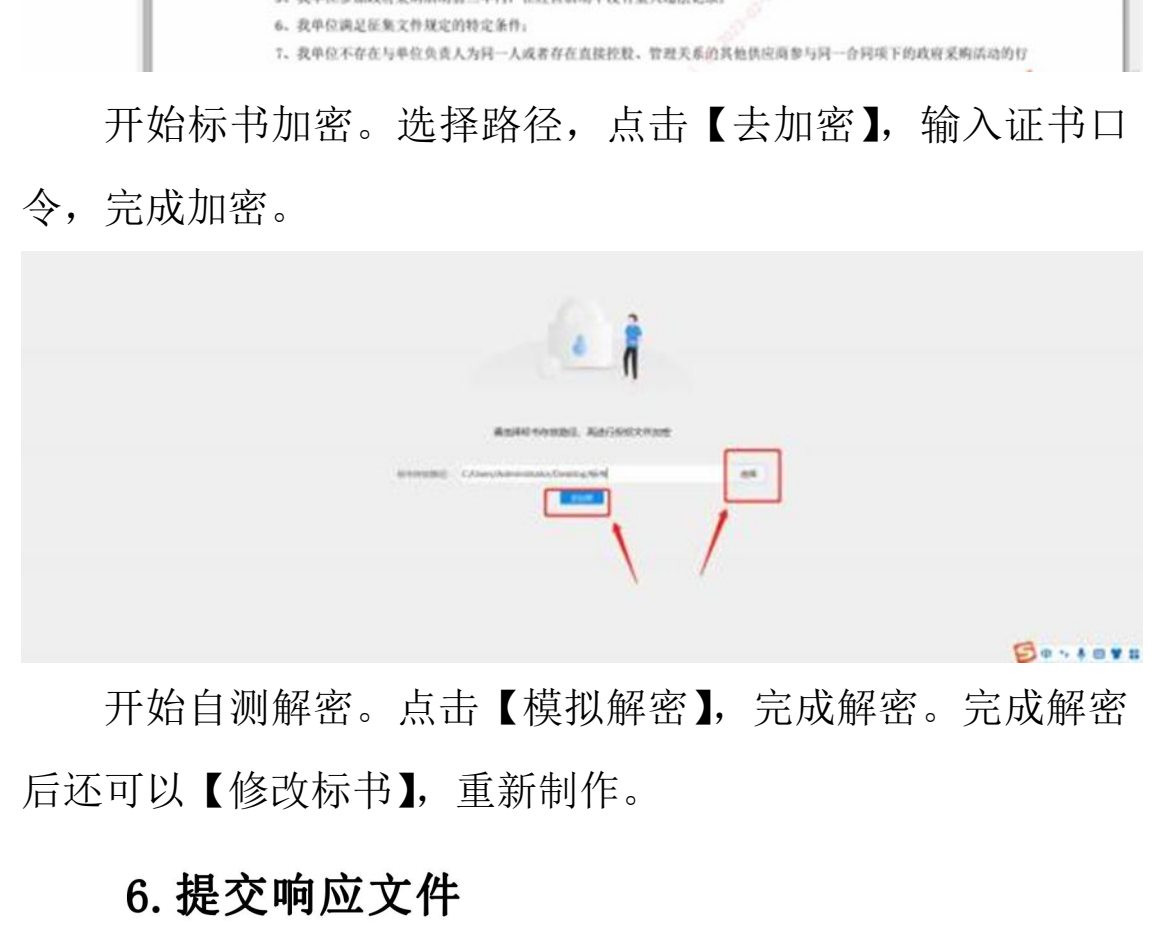

开始自测解密。点击【模拟解密】,完成解密。完成解密 后还可以【修改标书】,重新制作。

# 6.1 提交响应文件

操作说明:点击【已获取采购文件】,找到要进行响应的 项目,点击【投标(响应)管理】,点击【上传标书】,进行响应 文件的提交。

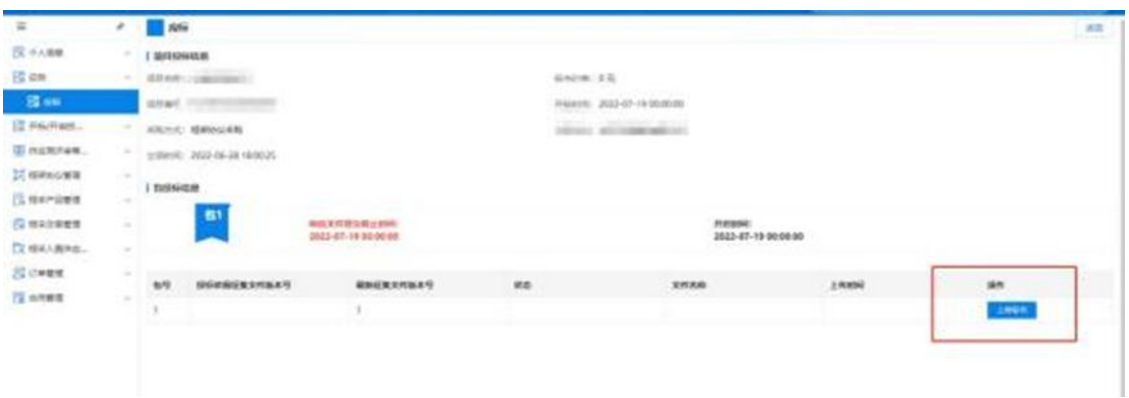

# 6.2 撤回响应文件

上传响应文件后,可以撤回响应文件,撤回后视为没有提 交响应文件。

操作说明:点击【项目开启】。待集中采购机构(代理机构) 设置解密时限后,进入下一环节,点击【开始解密】。输入 CA 密 码,解密完成。

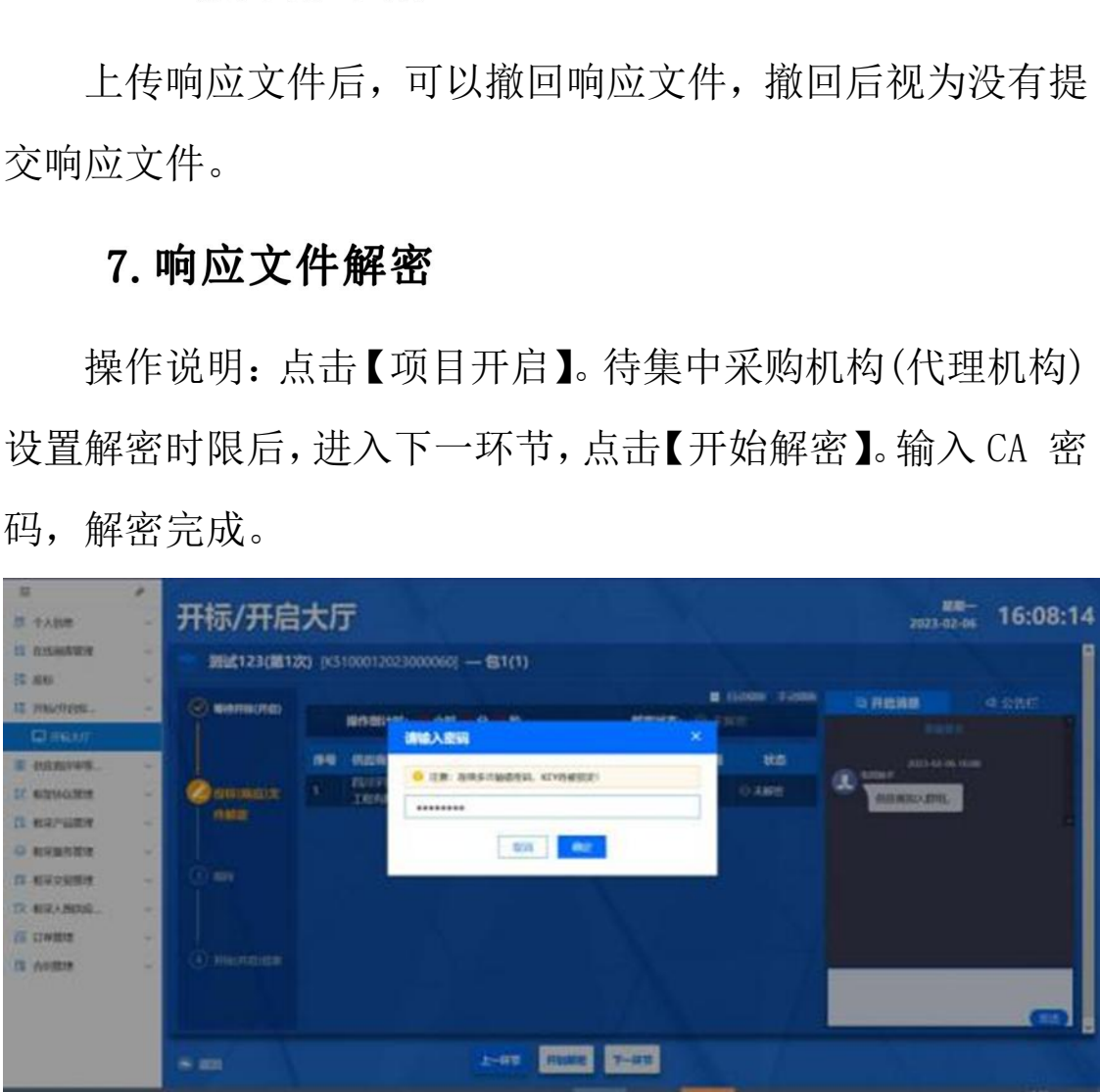

# 8. 框架协议签订

操作说明:点击【框架协议列表】,找到待签订的项目,

点击【协议签订】。查看框架协议详情,点击【签订】。

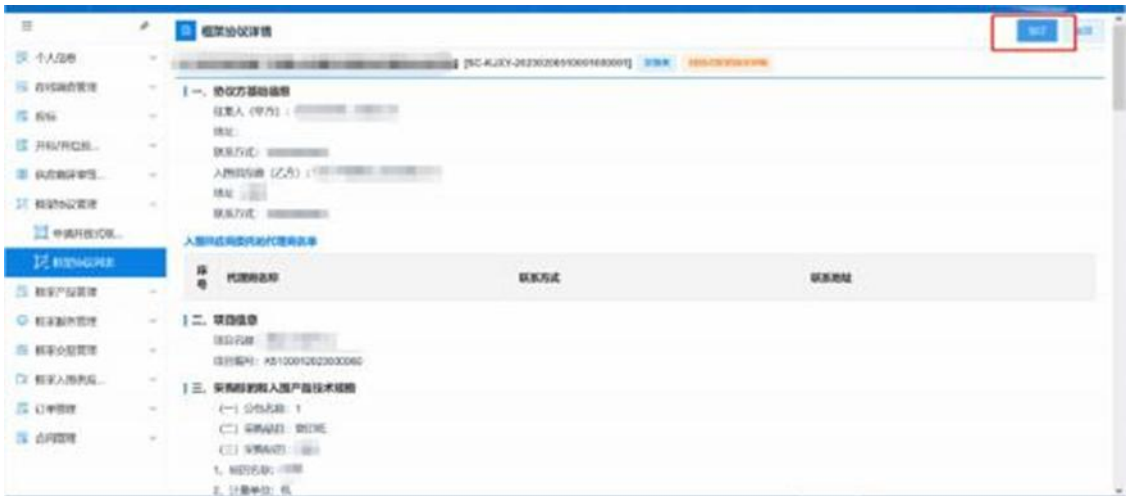

委托代理商。点击【前往委托代理商】,进入【委托代理

商管理】菜单。签订框架协议。

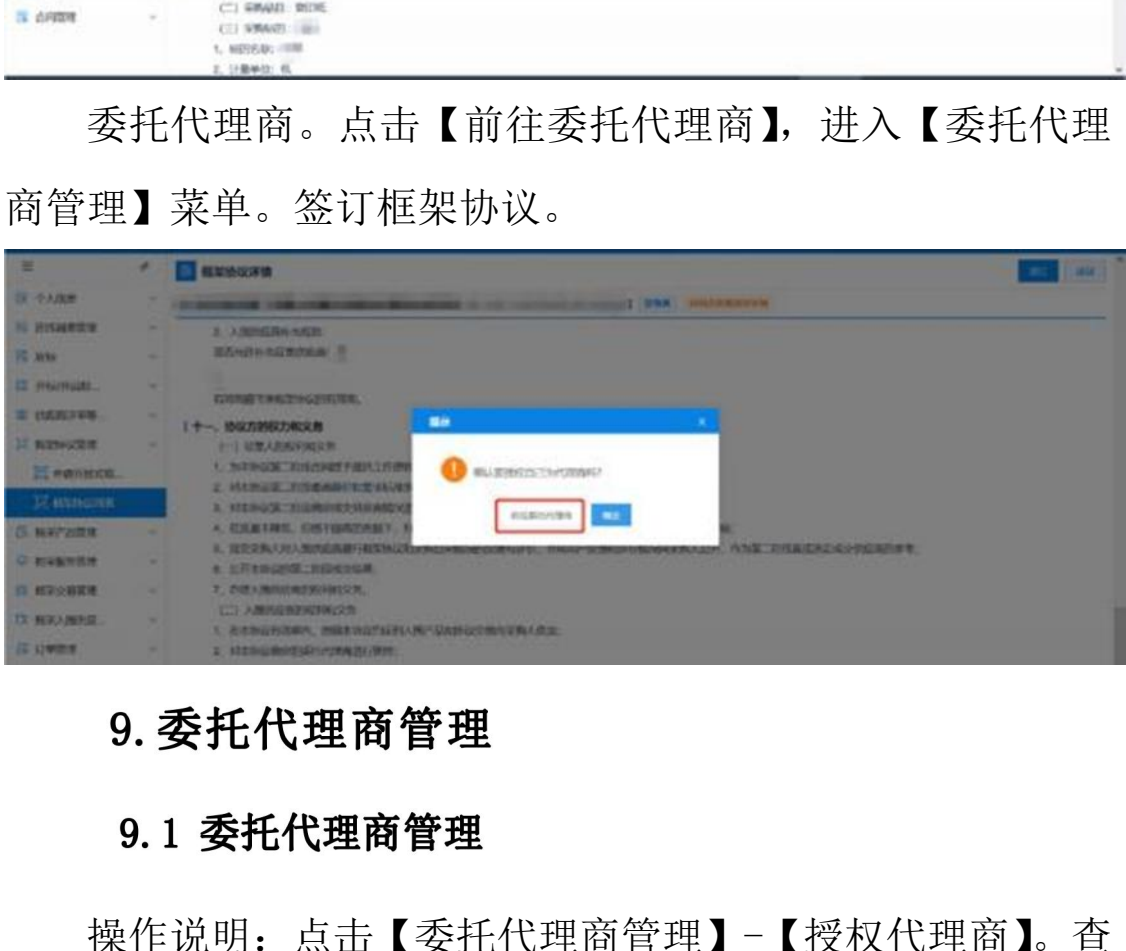

操作说明:点击【委托代理商管理】-【授权代理商】。查 询要委托代理商的框架协议。选择要委托代理商的框架协议。 选择要委托的代理商,点击【选择代理商】。上传委托协议, 点击【上传文件】。

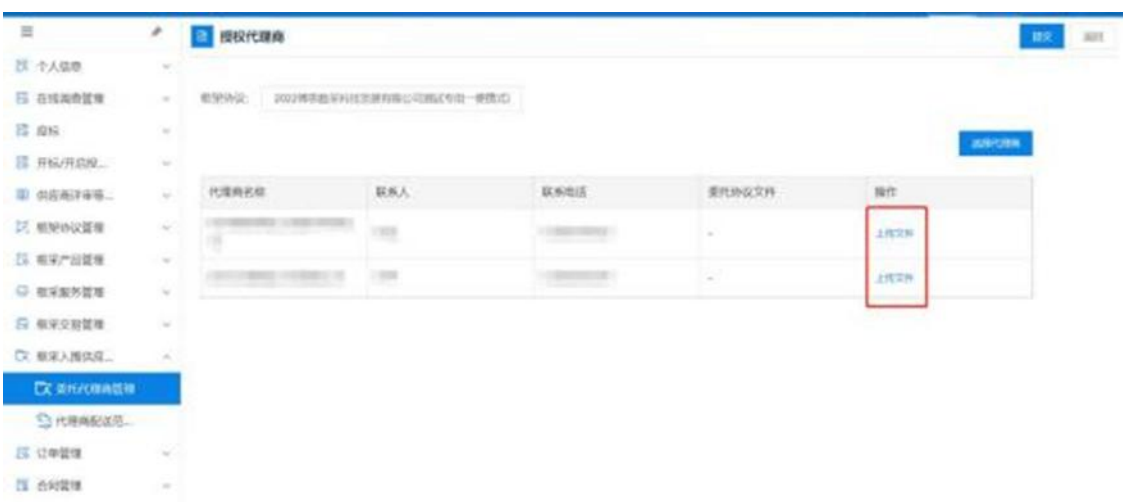

等待征集人确认委托代理信息。并在【委托代理商管理】 菜单查看征集人确认情况。

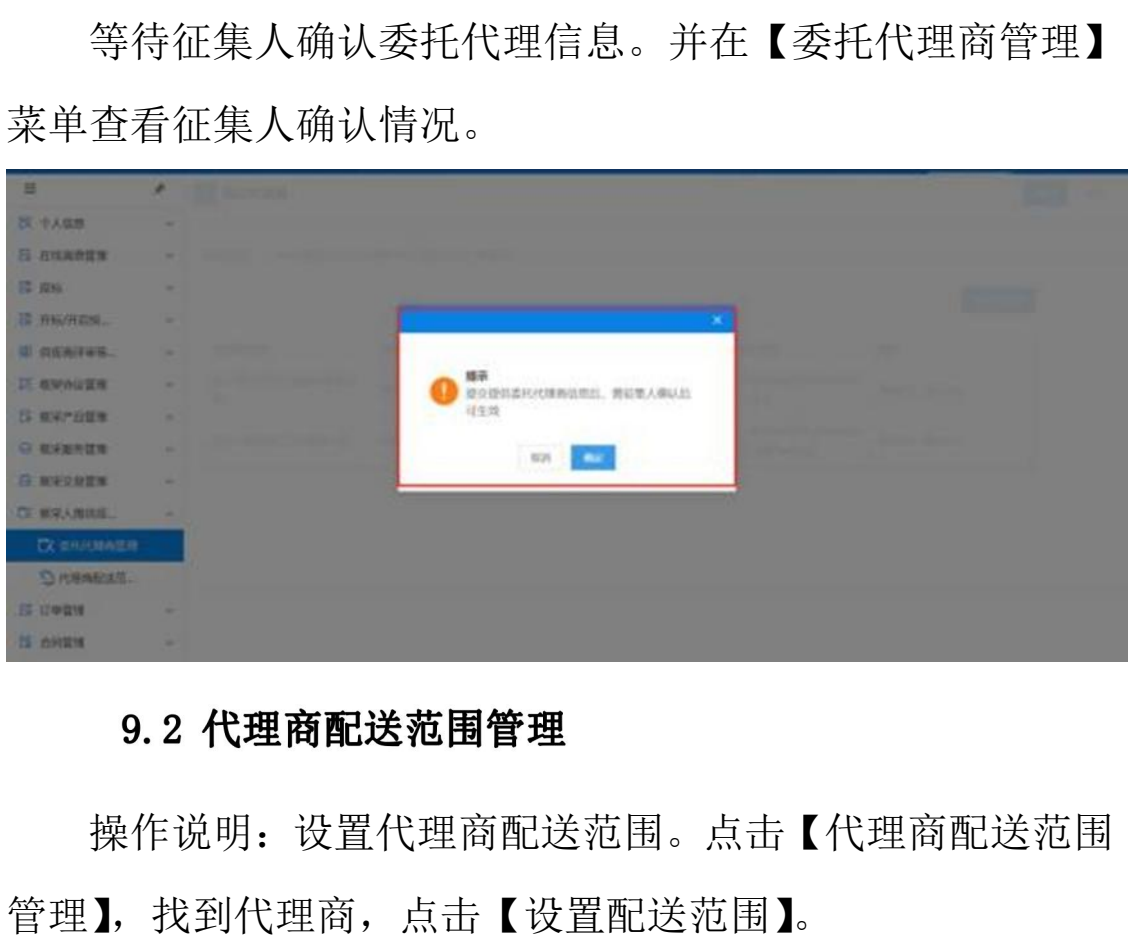

操作说明:设置代理商配送范围。点击【代理商配送范围

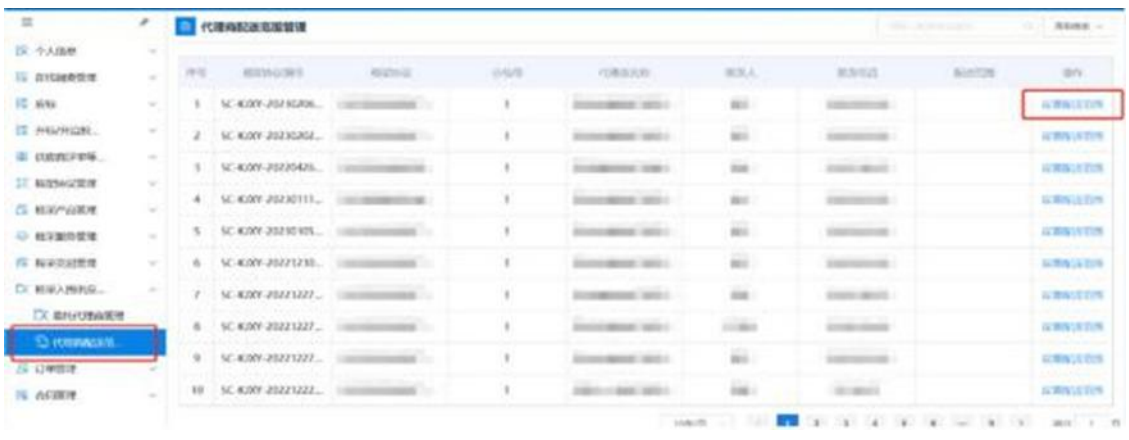

# 三、采购人操作指南

说明:货物类/服务类项目操作类似,本文将以货物类为 例进行介绍。

1. 二阶段采购

# 1.1 直接选定

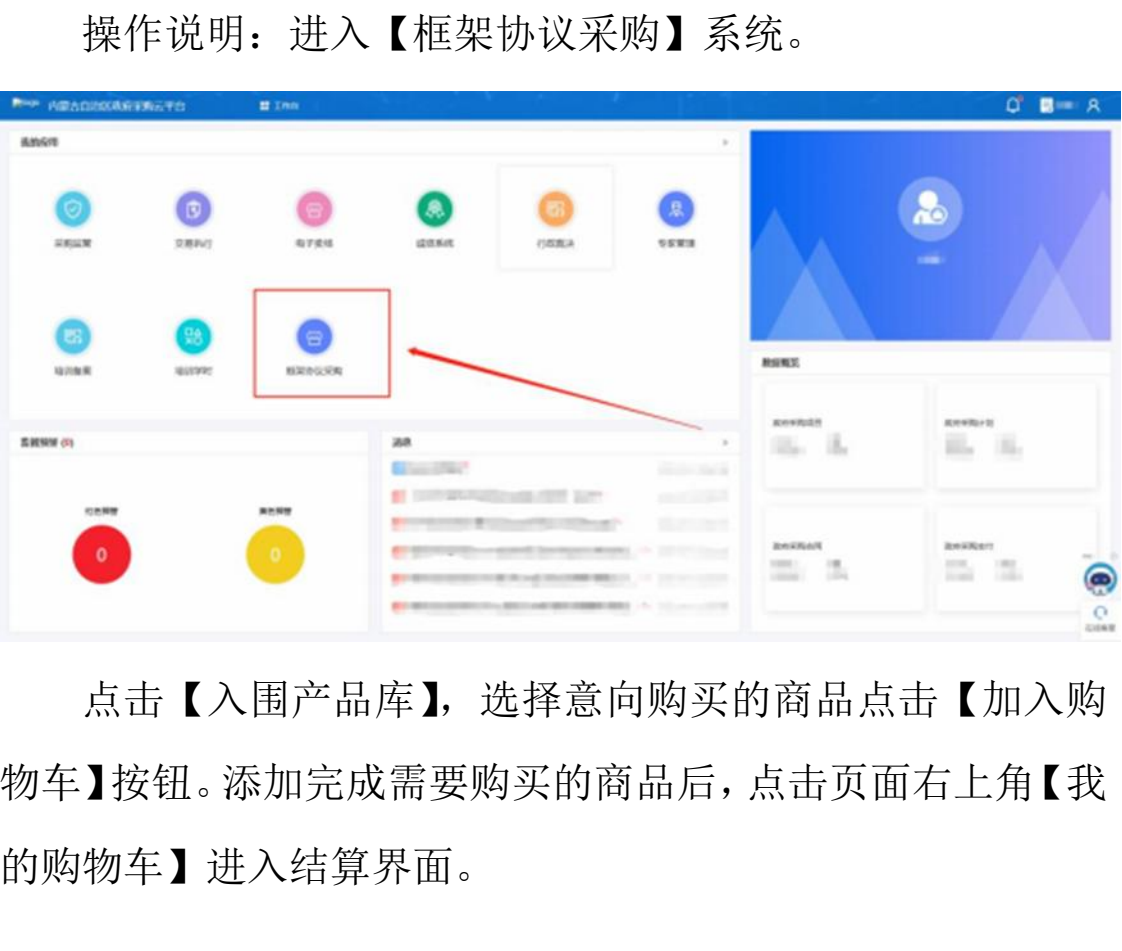

操作说明:进入【框架协议采购】系统。

点击【入围产品库】,选择意向购买的商品点击【加入购 物车】按钮。添加完成需要购买的商品后,点击页面右上角【我 的购物车】讲入结算界面。

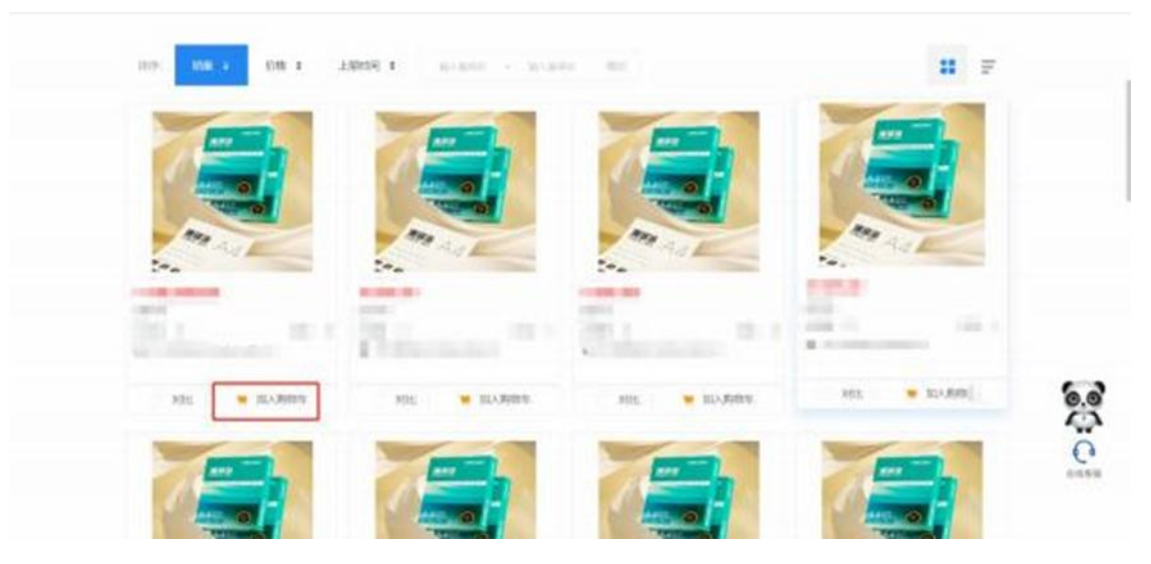

增加完需要购买的商品后,点击右上角【我的购物车】,进 入购物车结算界面,在商品信息结算栏点击【选择供应商】 选 中需要交易的供应商。

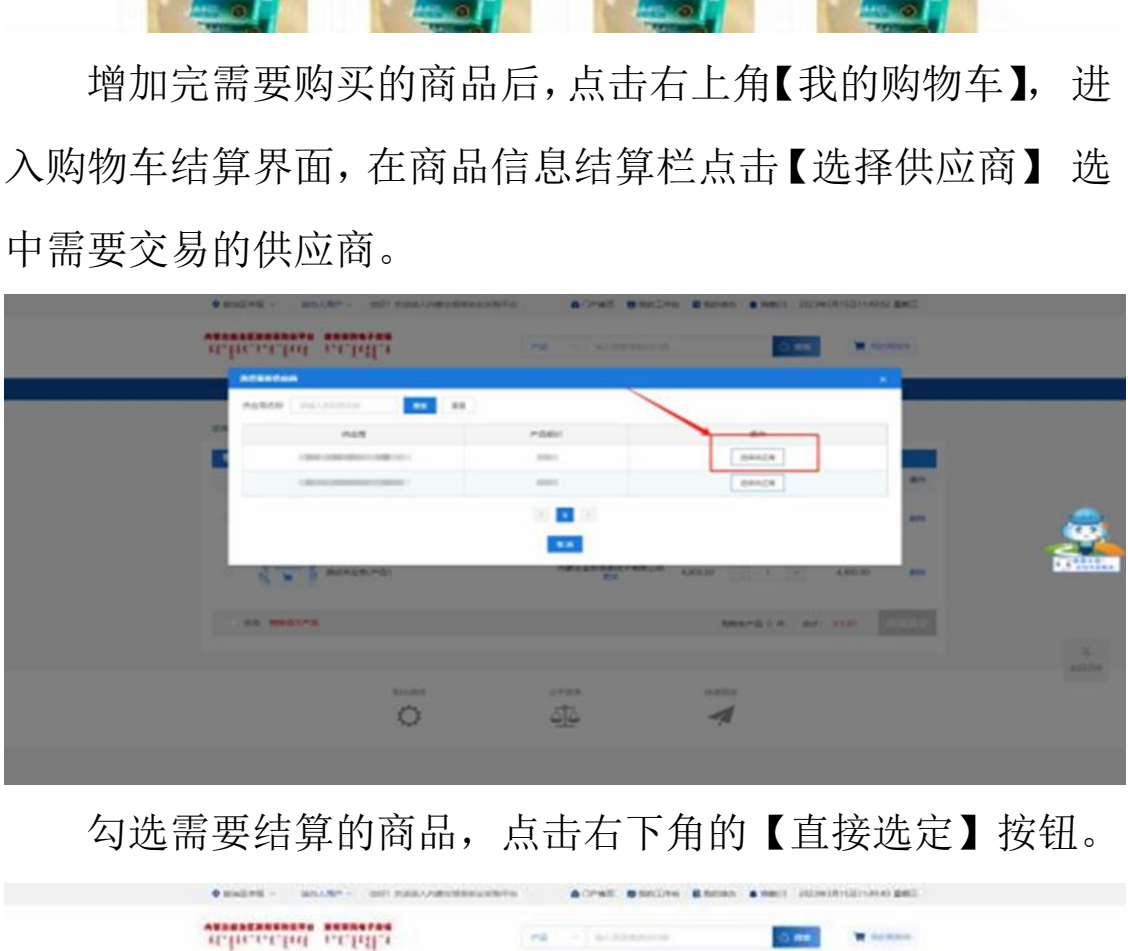

勾选需要结算的商品,点击右下角的【直接选定】按钮。

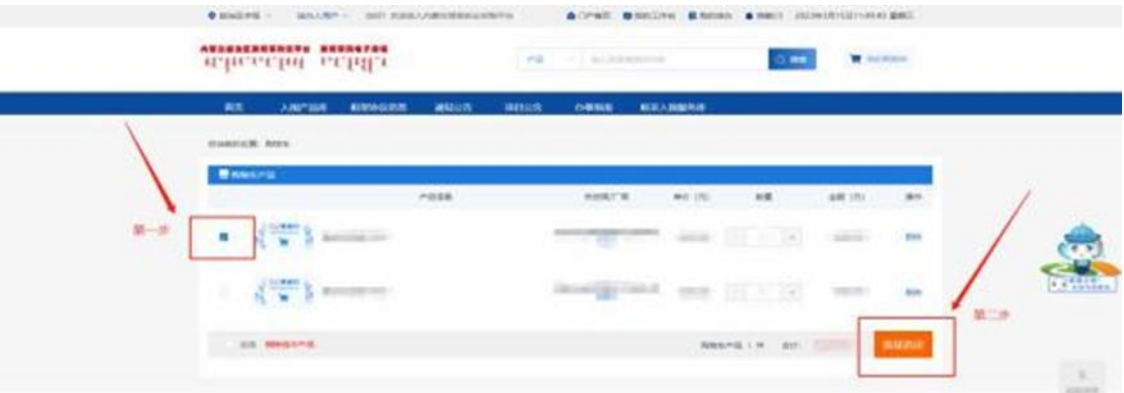

点击【选择计划】,关联对应下达的采购计划后点击【确 认 下单】按钮,系统按照采购人填写的信息,生成对应订单。

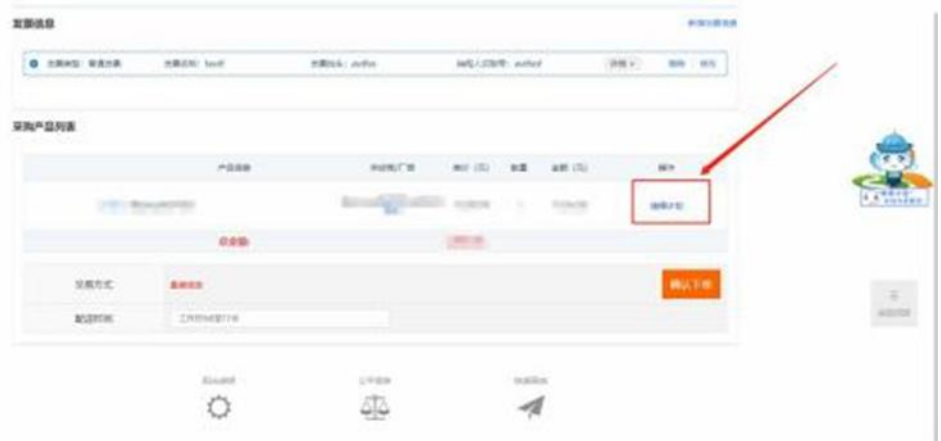

操作说明:点击【二次竞价项目】,选择新增项目。

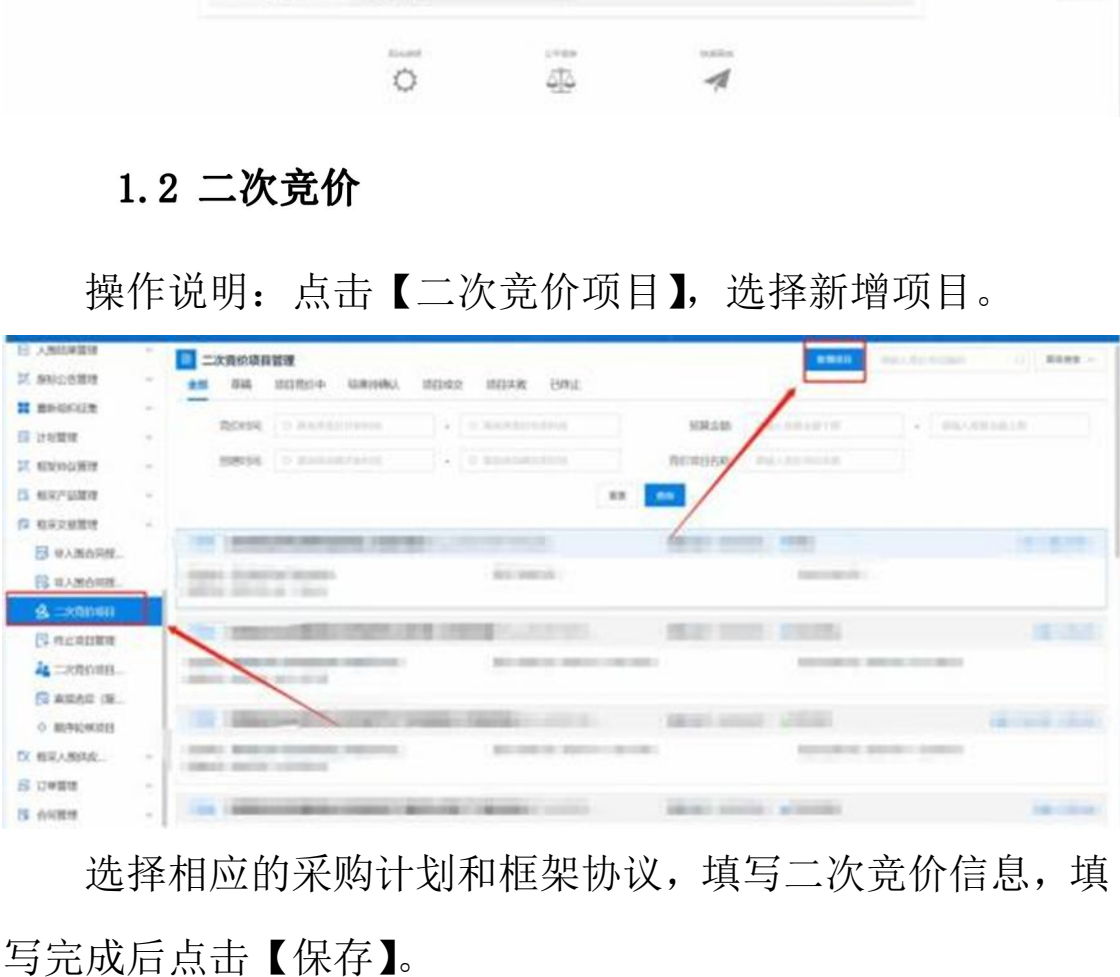

选择相应的采购计划和框架协议,填写二次竞价信息,填

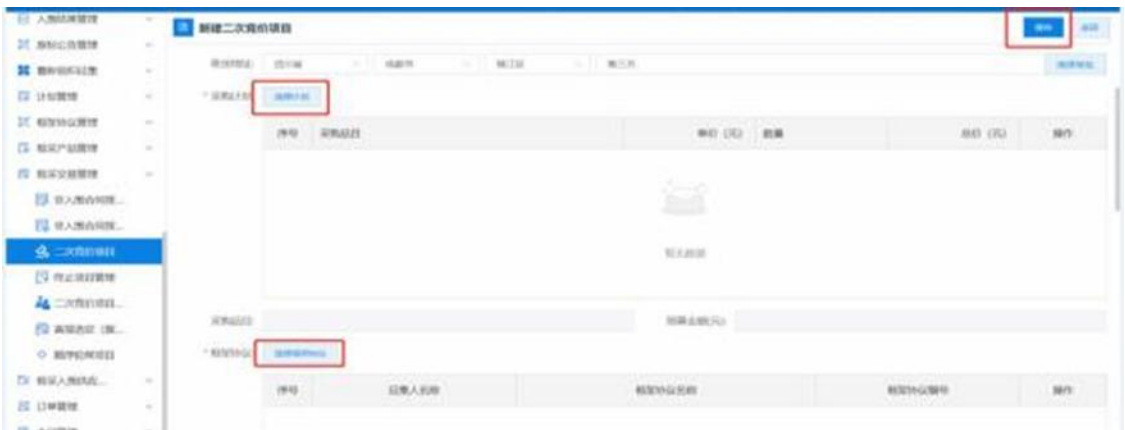

点击【框采交易管理】-【二次竞价项目】,选择需要发布 的二次竞价项目,点击查看。确认发布信息无误后,点击【发 布】按钮,设定二次竞价公告的发布时间和竞价开始时间后, 点击【下一步】。

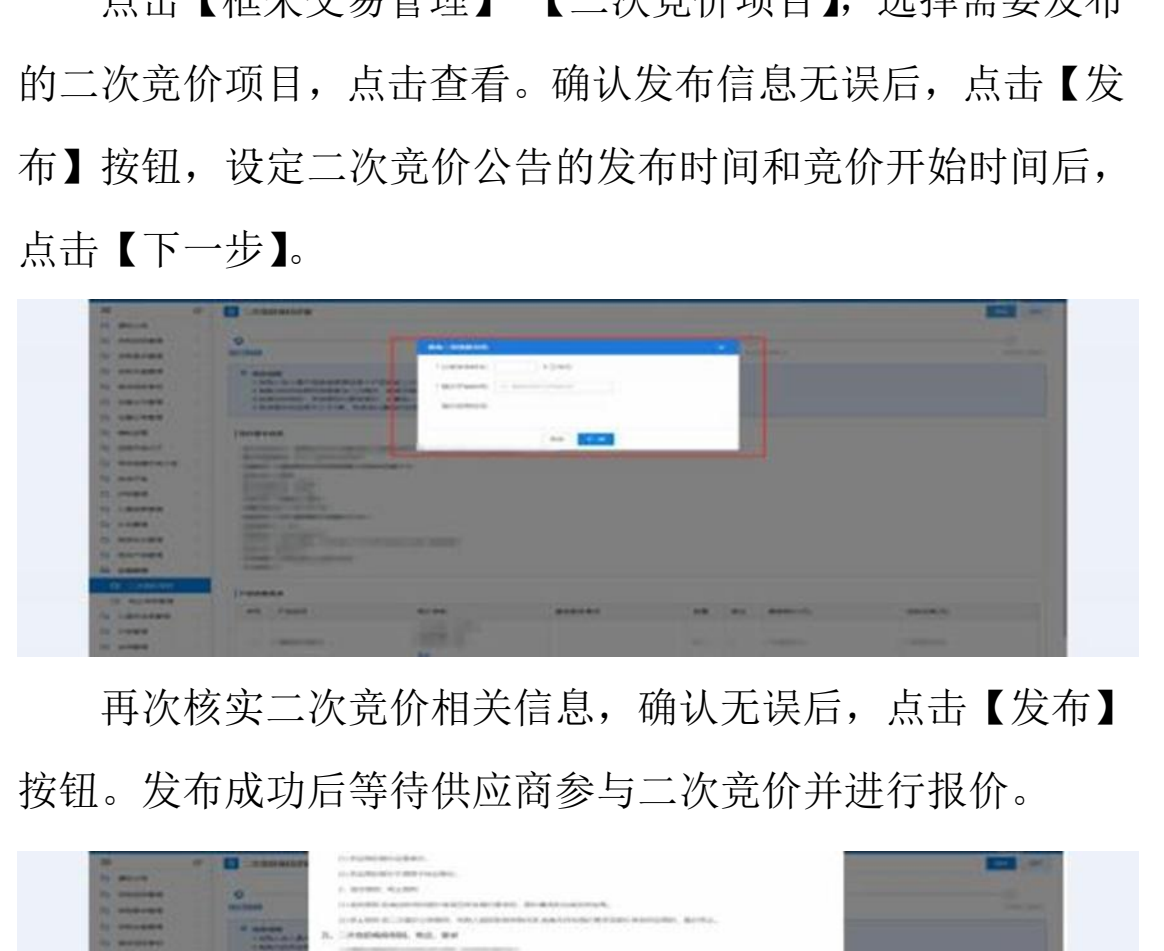

再次核实二次竞价相关信息,确认无误后,点击【发布】 按钮。发布成功后等待供应商参与二次竞价并进行报价。

|                                            | $\alpha$ . The set of $\alpha$<br><b>BALLASH</b> | 2. MOTORS MULTING<br>11.600 850 E-MODERN FOR THE REPORT OF A REPORT OF A 45 YEAR OLD AT LCCC.     | -- |
|--------------------------------------------|--------------------------------------------------|---------------------------------------------------------------------------------------------------|----|
| <b>By MARINE</b><br><b>ALL CONVENIENCE</b> | <b><i>A MARINE</i></b>                           | 211年上期的 表  计属型 计数据码  年度人民国家教师和社区 具备大约与国际"基本公司" 和自然公司的人  基尔特立                                      |    |
| <b>IL MONDERN</b>                          | <b>CARLING</b><br><b><i>STATISTICS</i></b>       | 3. CHAINGGROUND, MIC. SEAT                                                                        |    |
| <b>IL MALINER</b>                          | <b>STATISTICS</b><br><b>STARTING</b>             | THE R. P. LEWIS CO., LANSING, MICH.<br>Contractor and Contractor<br>APP OF GRASSWICKER/ASSOCIATED |    |
| <b>By HARLING</b>                          |                                                  | and deadles Coult-I seate tion. According out Production (1993)                                   |    |
| <b>PE MARKET</b>                           | <b>ISONAHOLD</b>                                 | 八、加热与金材新闻                                                                                         |    |
| <b>IL partners</b>                         | <b>STATISTICS</b><br><b>Bookman</b>              | AMMY AN EXPANSION CONV.                                                                           |    |
| <b>IS SERVATOR</b>                         | <b>CONTRACTOR</b><br><b>STATISTICS</b>           | to the local control of the control of the con-                                                   |    |
| <b>By MARINE</b>                           | <b>BUSINESS</b>                                  | CASHIE CARDINAL<br>permanental in                                                                 |    |
| <b>No. Service</b><br>for commenced        | --<br><b>CONTRACTOR</b>                          | 9. WOMEN AVE                                                                                      |    |
| <b>CALIFORNIA COMPANY</b>                  | <b>Britain Countries</b><br><b>SHOW: YOU</b>     | <b>CONTRACTOR</b>                                                                                 |    |
|                                            | --                                               | With the company of                                                                               |    |
| <b>St. MANUFACT</b>                        | <b>Service State</b>                             | $11, -119, 600$                                                                                   |    |
| To construction.                           | <b>PERSONAL PROPERTY</b>                         |                                                                                                   |    |
| <b>Co. Grande Lines</b>                    | <b>COMMERCIAL</b>                                | <b>ROSS CORPORATIONS</b><br><b>CONTRACTOR</b>                                                     |    |
| <b>THE STANDARD</b>                        | <b>LAMBRACK</b>                                  | and all provided and all<br><b>CONTRACTOR</b> COMPANY AND COMPANY<br><b>STATISTICS</b>            |    |

二次竞价报价结束后,点击【交易管理】-【二次竞价项

目】查看对应的二次竞价项目详情,点击右上角的【查看报价 详情】可查看本次项目的报价详情,系统会按照供应商报价由 低到高进行排序, 由报价最低的供应商中标。点击【确认成 交结果】,生成订单对应订单。

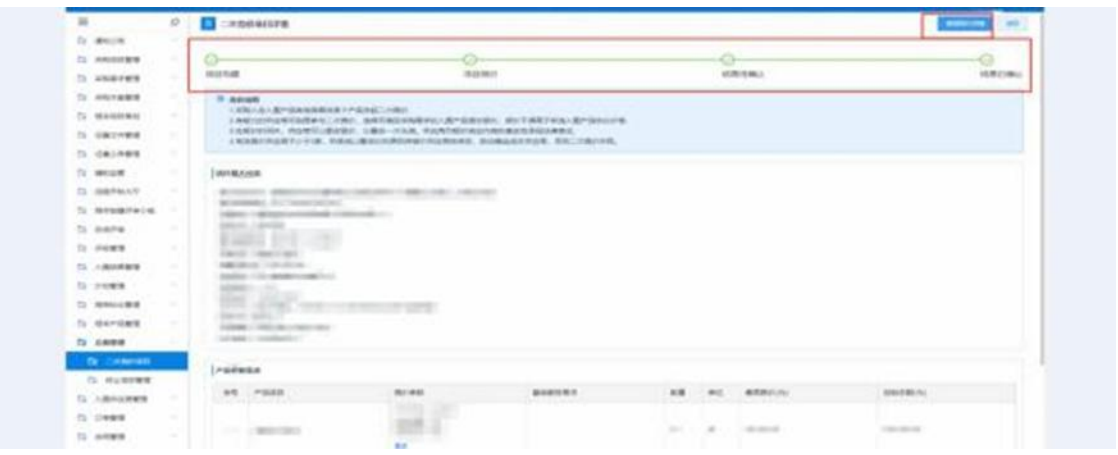

操作说明:进入【入围产品库】,选择需要购买的商品, 进去商品详情界面,点击【申请非入围合同授予】跳转至"申 请非入围合同授予"信息填写界面。

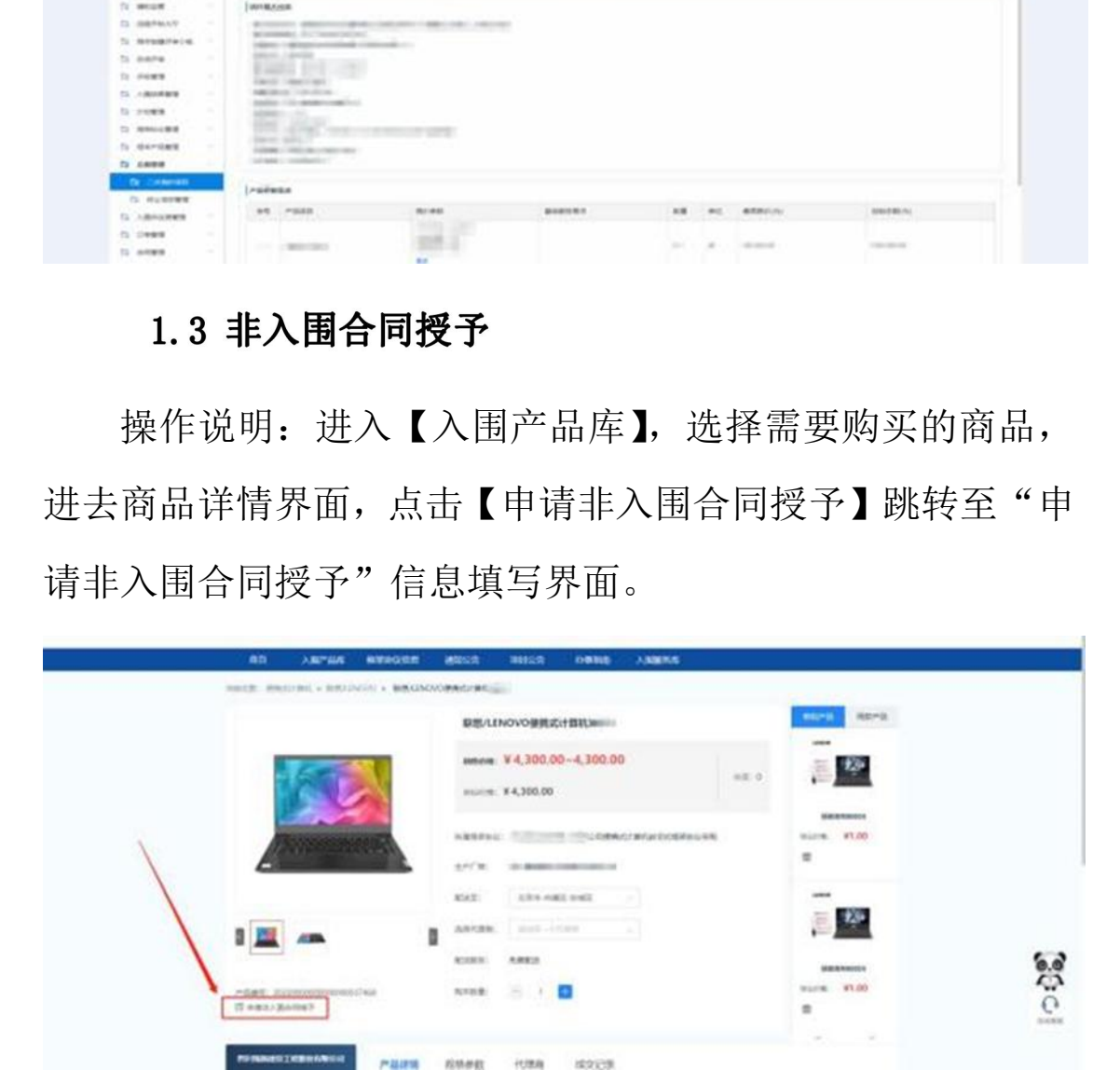

根据实际采购情况,设置采购数量,填写控制单价。并在 系统的供应商库内选择未入围供应商,并上传该未入围供应商

能够以更低市场价提供符合需求商品的证明材料。填写完各项 内容后保存、提交审核。由征集人经办岗进行审核。

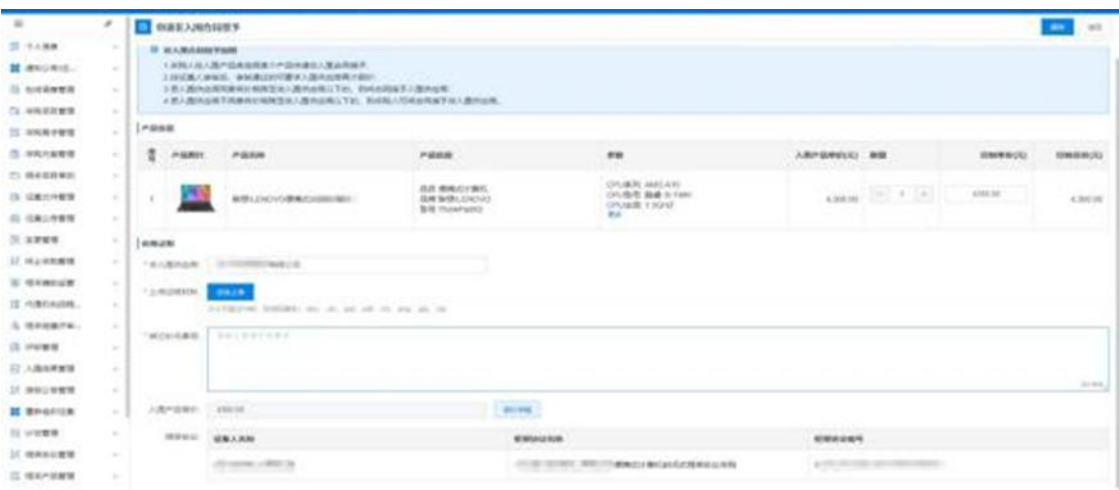

审核通过后,采购单位经办岗,在【框采交易管理】-【非 入围合同授予(审核)】界面,找到对应的非入围合同授予申请, 点击【生成二次竞价项目】,录入对应信息、关联采购计划后, 保存并发布二次竞价项目。后续操作与二次竞价流程一致,具 体操作可参考手册中"1.2 二次竞价"操作流程。 订单。内蒙古自治区财政厅

操作说明:点击【订单管理】,杳看生成的订单,核实无 误后点击【发送】按钮将订单发送至供应商处等待供应商接受

37

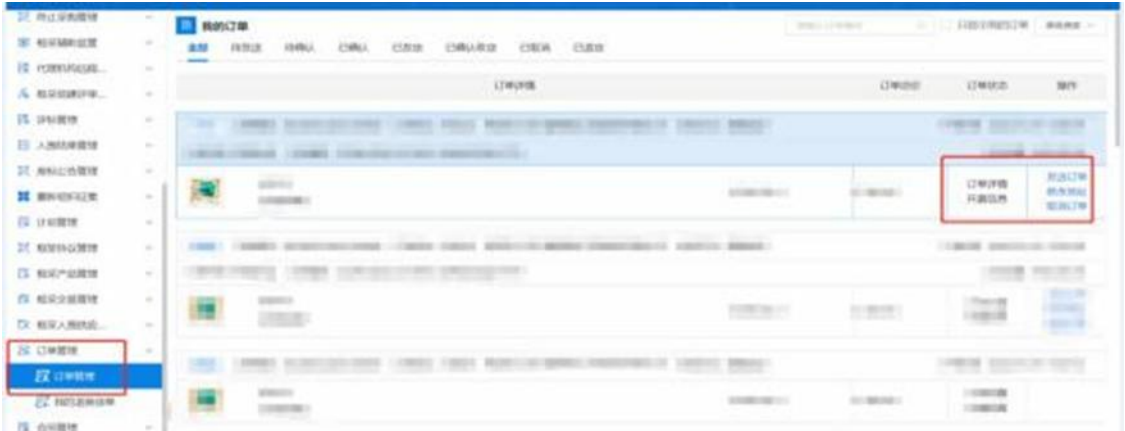

采购单位收到购买的商品并确认商品无质量等问题后,在 【订单管理】"已发货"界面,找到对应采购项目订单,点击 【确认收货】按钮,进行确认收货操作。

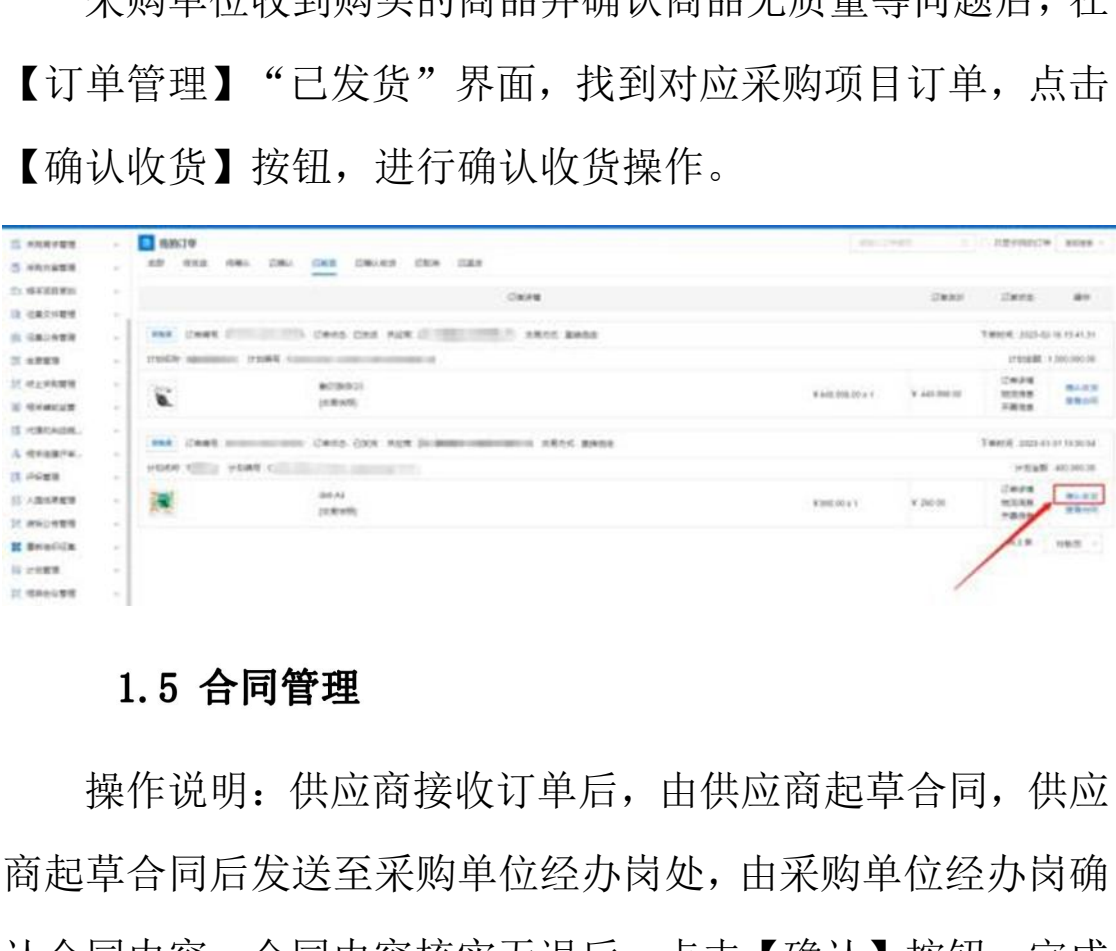

操作说明:供应商接收订单后,由供应商起草合同,供应 商起草合同后发送至采购单位经办岗处,由采购单位经办岗确 认合同内容,合同内容核实无误后,点击【确认】按钮,完成 合同确认。

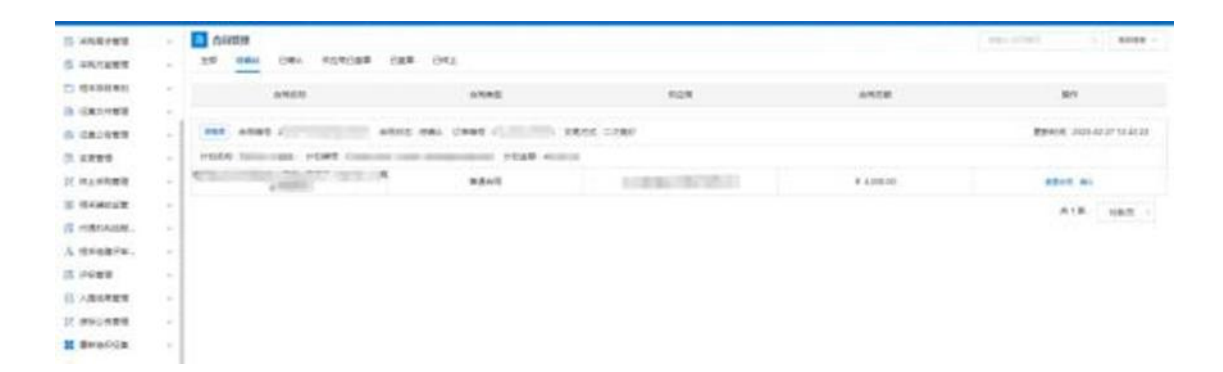

采购人确认合同后,由供应商发起签章,供应商完成签章 后发送至采购人处,采购人可在"供应商已盖章"界面查看到 供应商完成签章的合同,点击【查看合同】按钮,可查看到合 同内容和供应商签章信息。

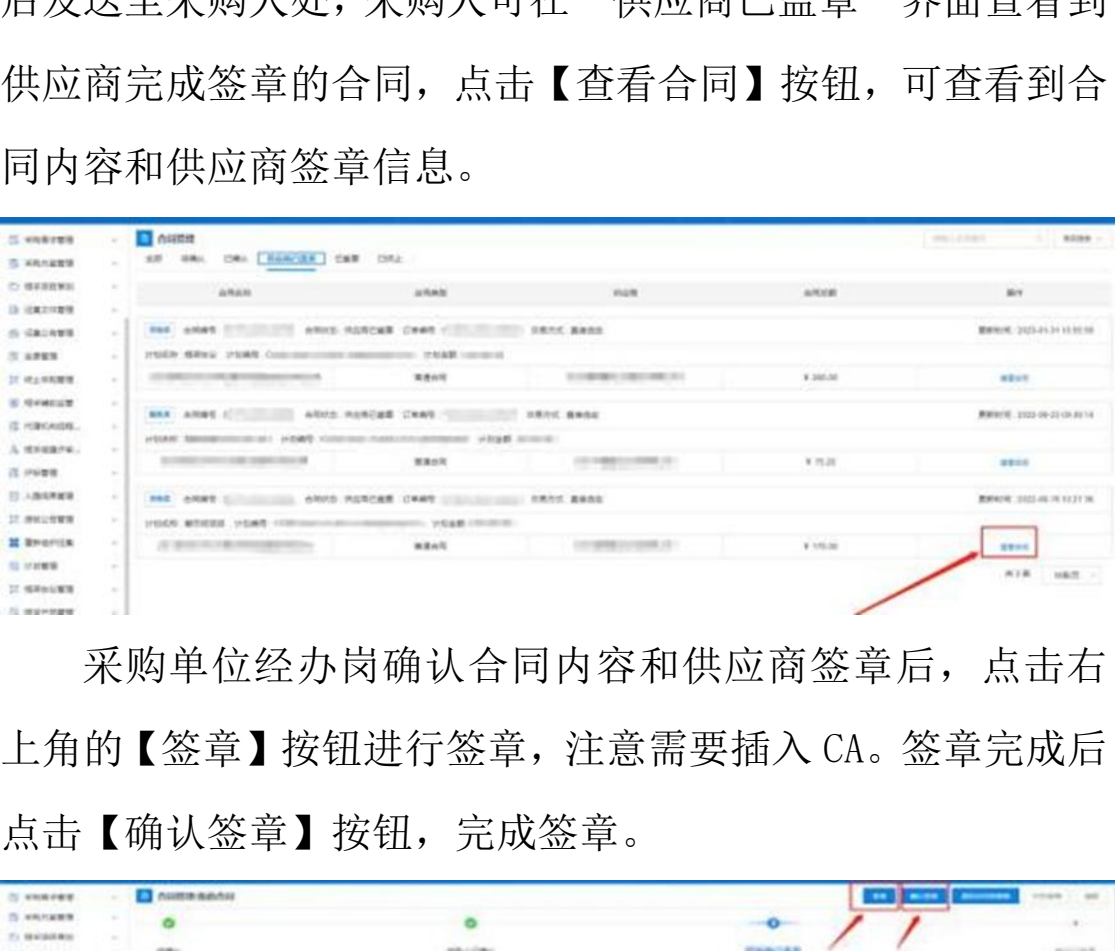

采购单位经办岗确认合同内容和供应商签章后,点击右 上角的【签章】按钮进行签章,注意需要插入 CA。签章完成后 点击【确认签章】按钮,完成签章。

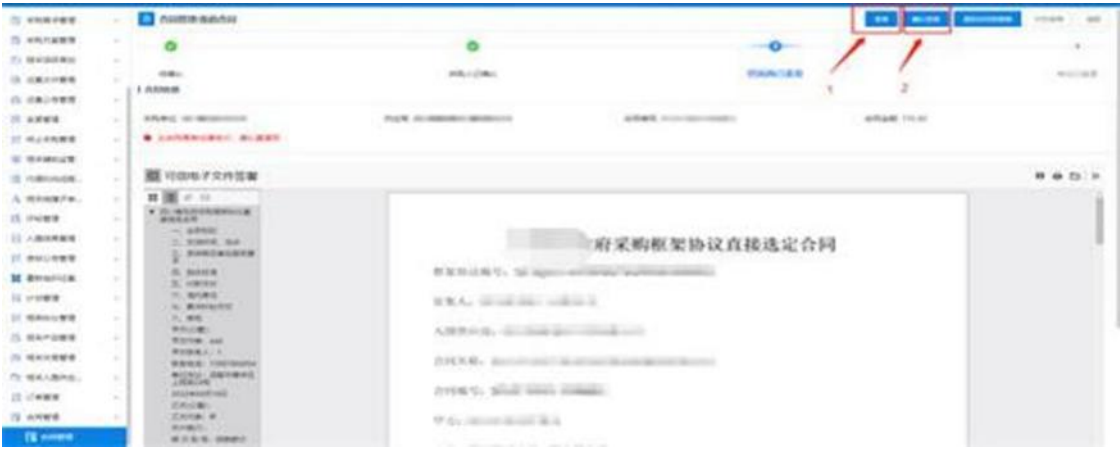

# 2. 合同备案

操作说明:点击【合同录入】, 选择【新增】,点击【选择】 按钮,选择采购所使用的对应计划。

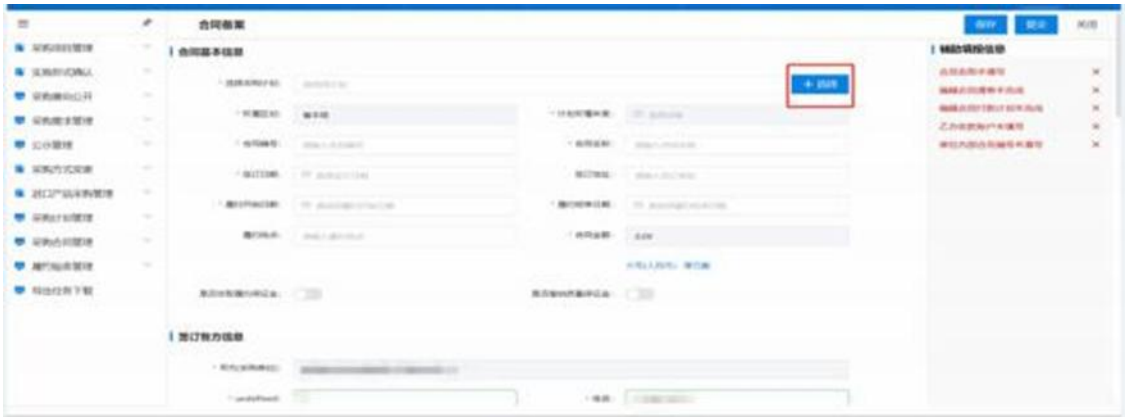

选择完成后,系统将根据计划使用情况,将合同内填写的 信息带出至备案界面,后点击【保存】-【提交】后完成合同 备案。

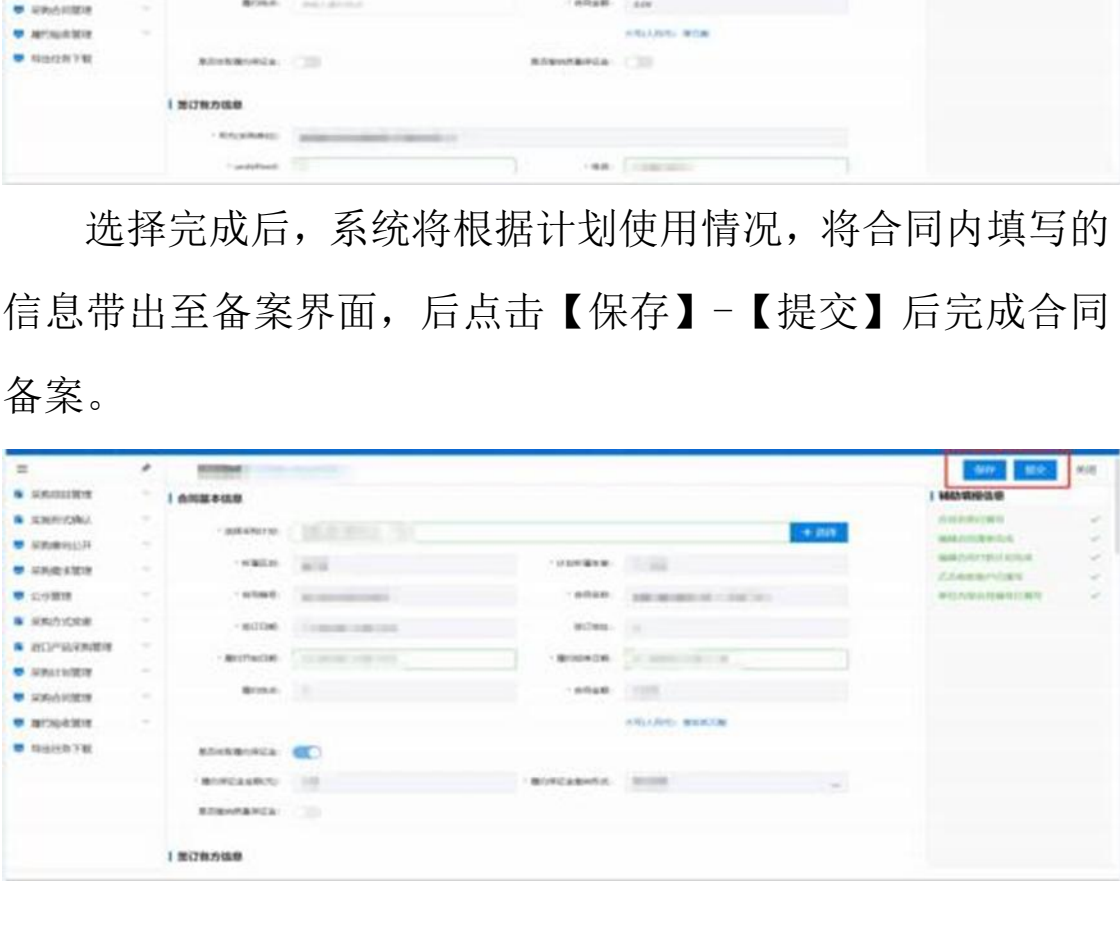

# 四、代理商操作指南

说明: 货物类/服务类项目操作类似,本文将以货物类为 例进行介绍。

# 1. 企业信息管理

进入框架协议系统,在【企业信息管理】-【企业信息】 菜单中,根据系统提示,维护企业销售信息、企业基本信息和 代理商类型。注:货物类代理商选择"委托代理商"身份,服 务类供应商"身份。

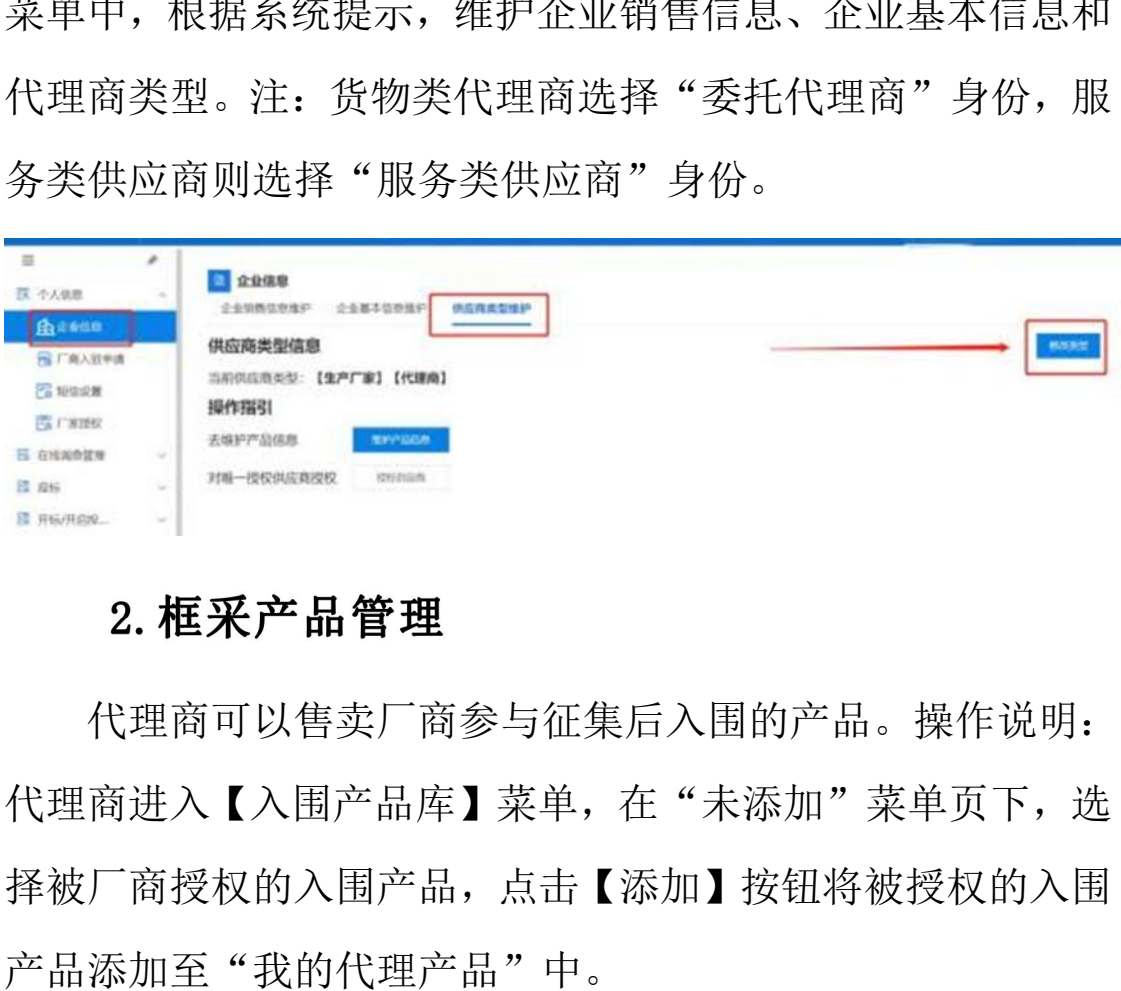

代理商可以售卖厂商参与征集后入围的产品。操作说明: 代理商进入【入围产品库】菜单,在"未添加"菜单页下,选 择被厂商授权的入围产品,点击【添加】按钮将被授权的入围 产品添加至"我的代理产品"中。

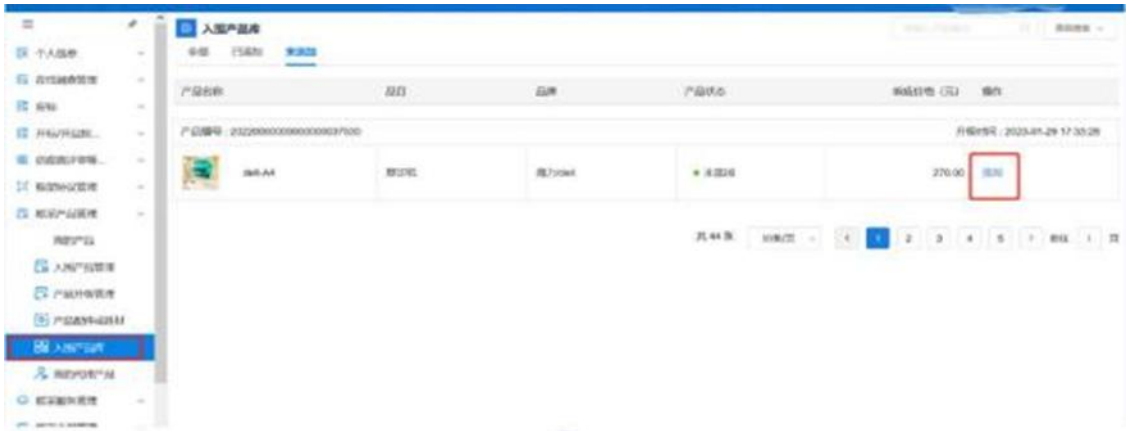

将产品添加至"我的代理商品"后进入【我的代理产品】 菜单,点击【修改报价】按钮,设置好"我的报价信息"后, 点击【提交报价】按钮,完成产品报价。代理商设置的商品报 价,不能高于入围响应报价。代理商完成报价后,点击【上架】 按钮,商品完成上架。

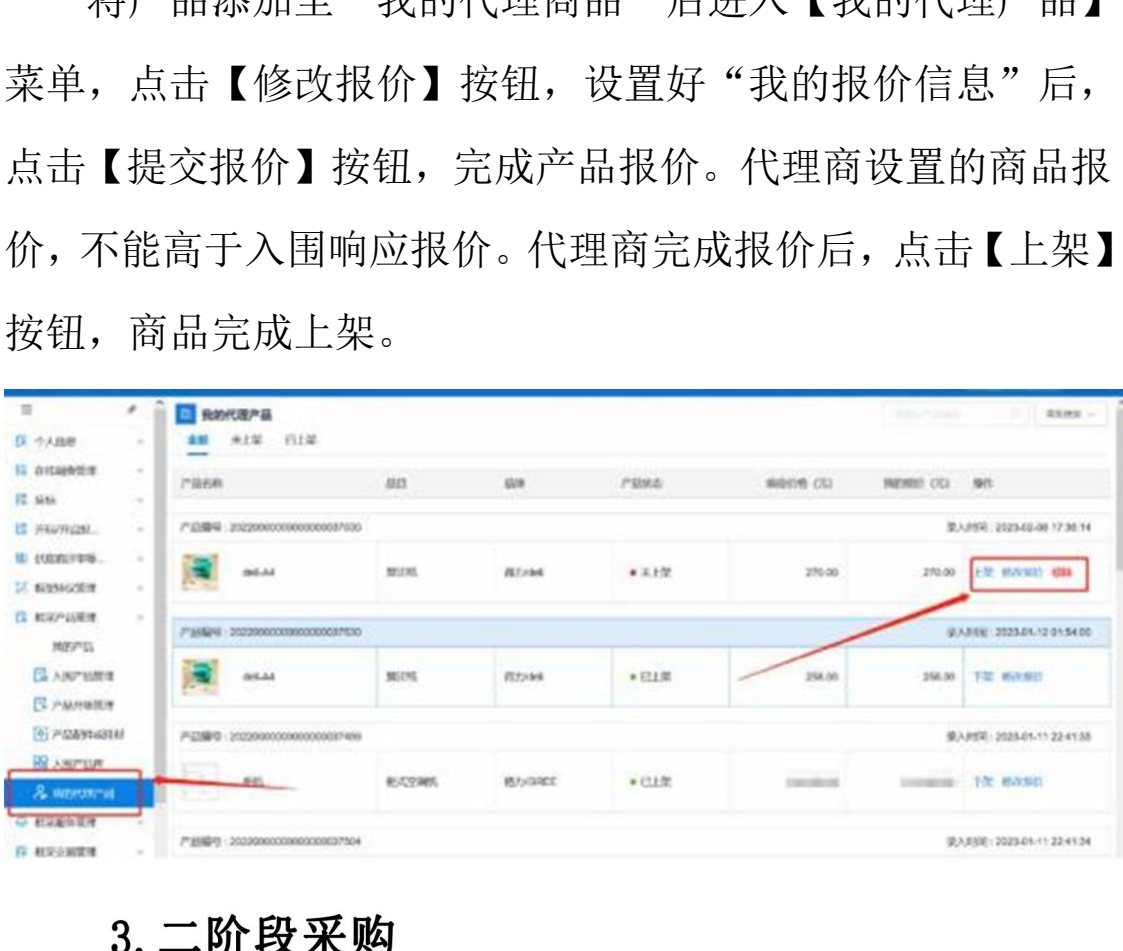

# 3.1 直接选定

采购人通过框采首页选择需要购买的商品生成订单,将订 单推送至对应代理商后,代理商可在【订单管理】-【我的订 单】 内接收订单。

# 3.2 二次竞价

操作说明:代理商进入【二次竞价项目】菜单,找到需要 参与报价的项目,查看项目信息,确认采购需求无误后,点击 【参与】按钮可进行项目报价。

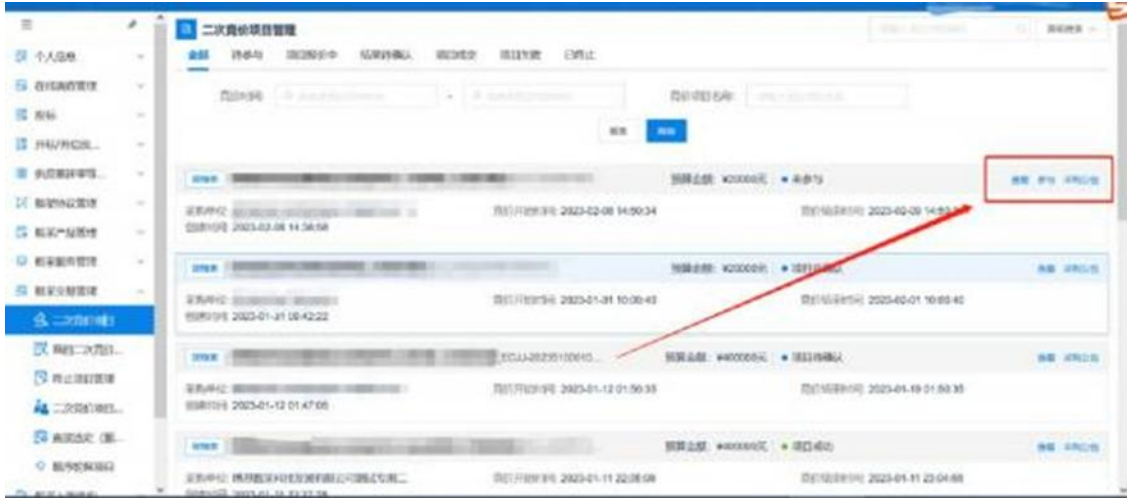

参与项目报价后,点击【去报价】按钮进入到项目报价页

面。

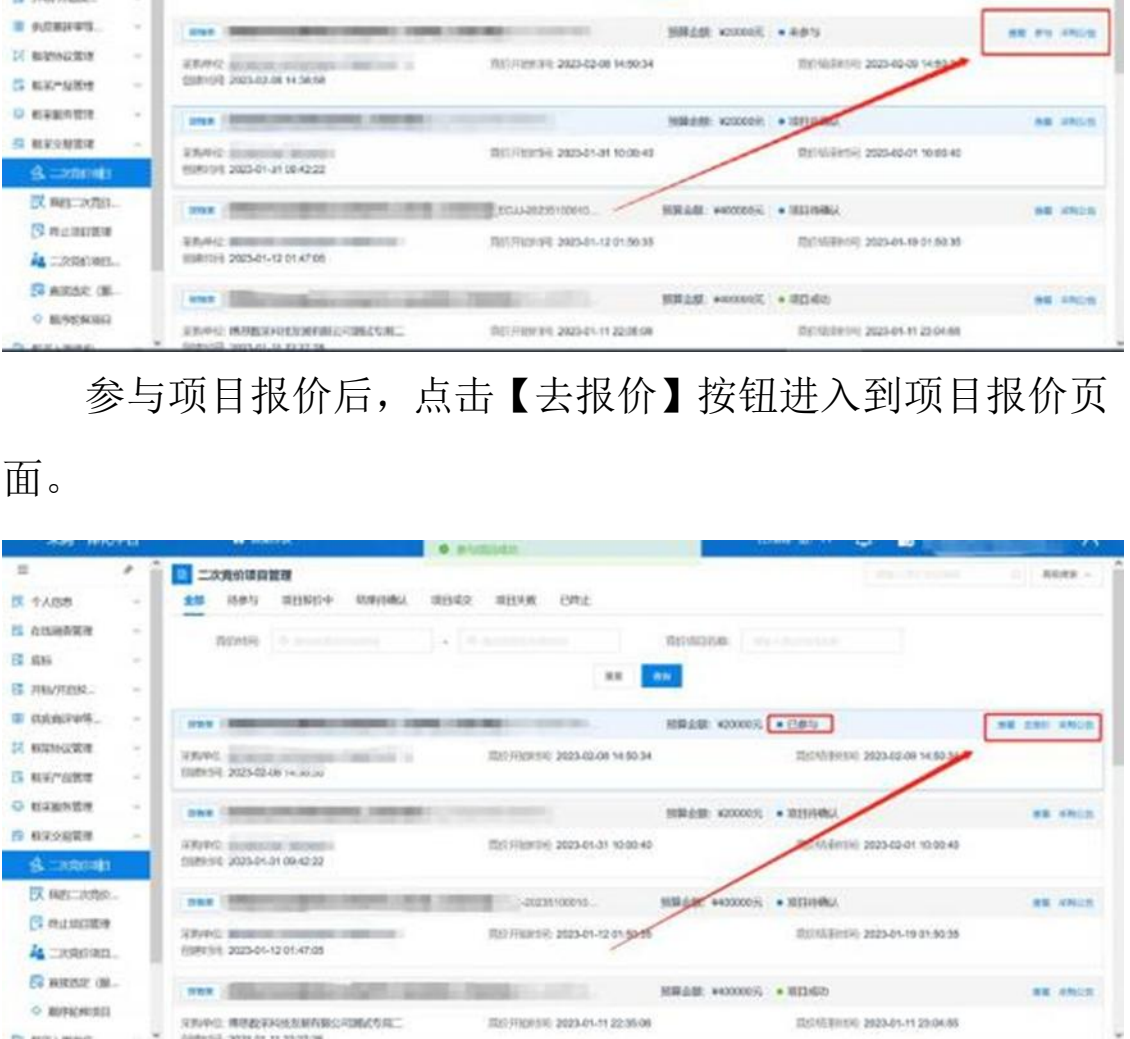

# 点击【响应】按钮,进入到产品选择响应界面。

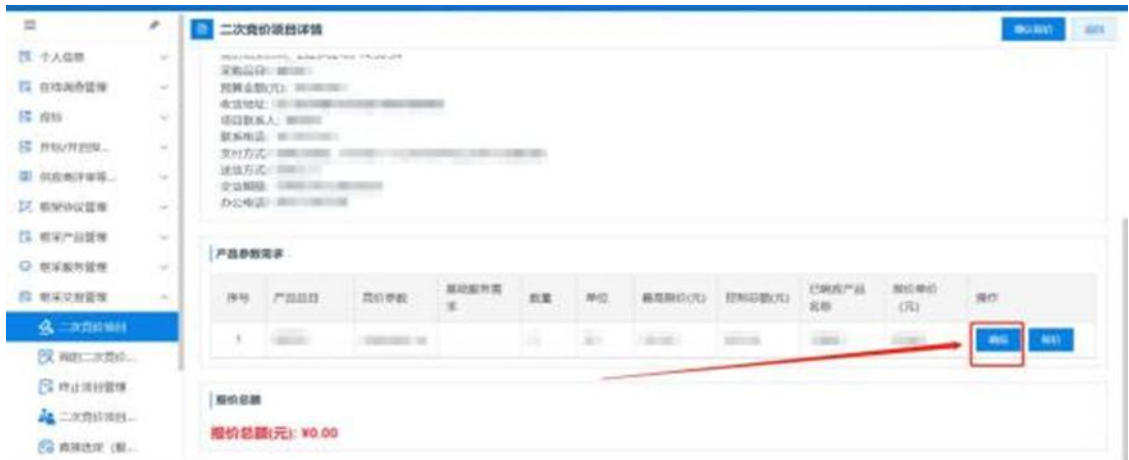

点击【选择产品】按钮后,选择符合需求的入围产品进行 响应,点击【确认选择】按钮。

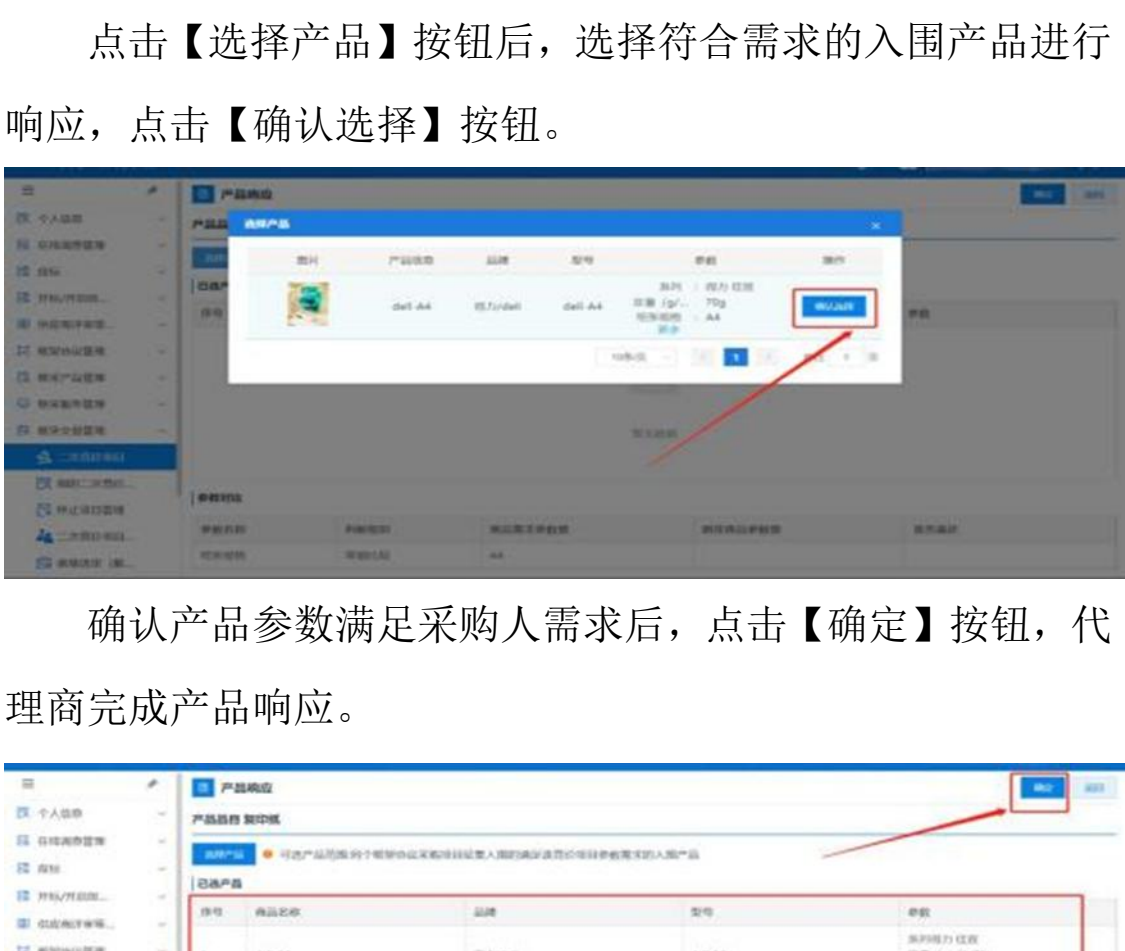

确认产品参数满足采购人需求后,点击【确定】按钮,代 理商完成产品响应。

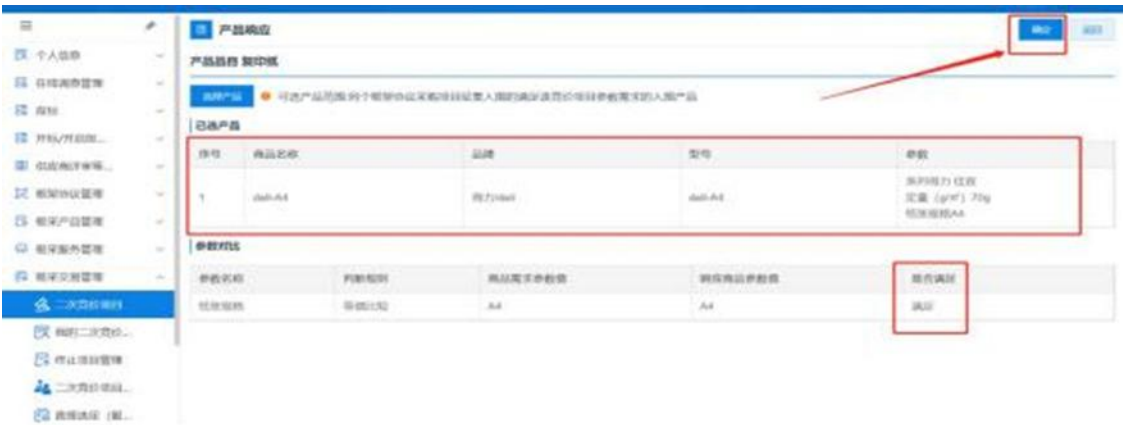

代理商完成产品响应后,点击【报价】按钮进行报价,此

处报价不得高于采购人设置的最高限制单价,也不得高于厂商 参加征集入围时的响应报价。

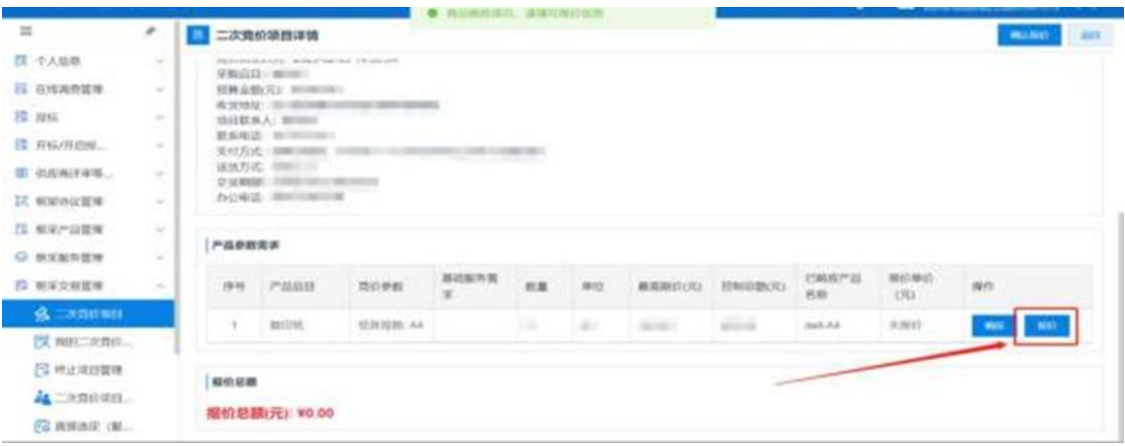

确认报价后点击界面右上角的【确认报价】按钮,等待二 次竞价项目报价期结束后可查看成交结果。在采购人设置的二 次竞价项目公告发布期间,代理商如果对报价需要调整,可通 过【我的二次竞价】菜单找到报价的项目,点击右上角的【取 消报价】按钮后,可对报价进行调整后重新确认报价。

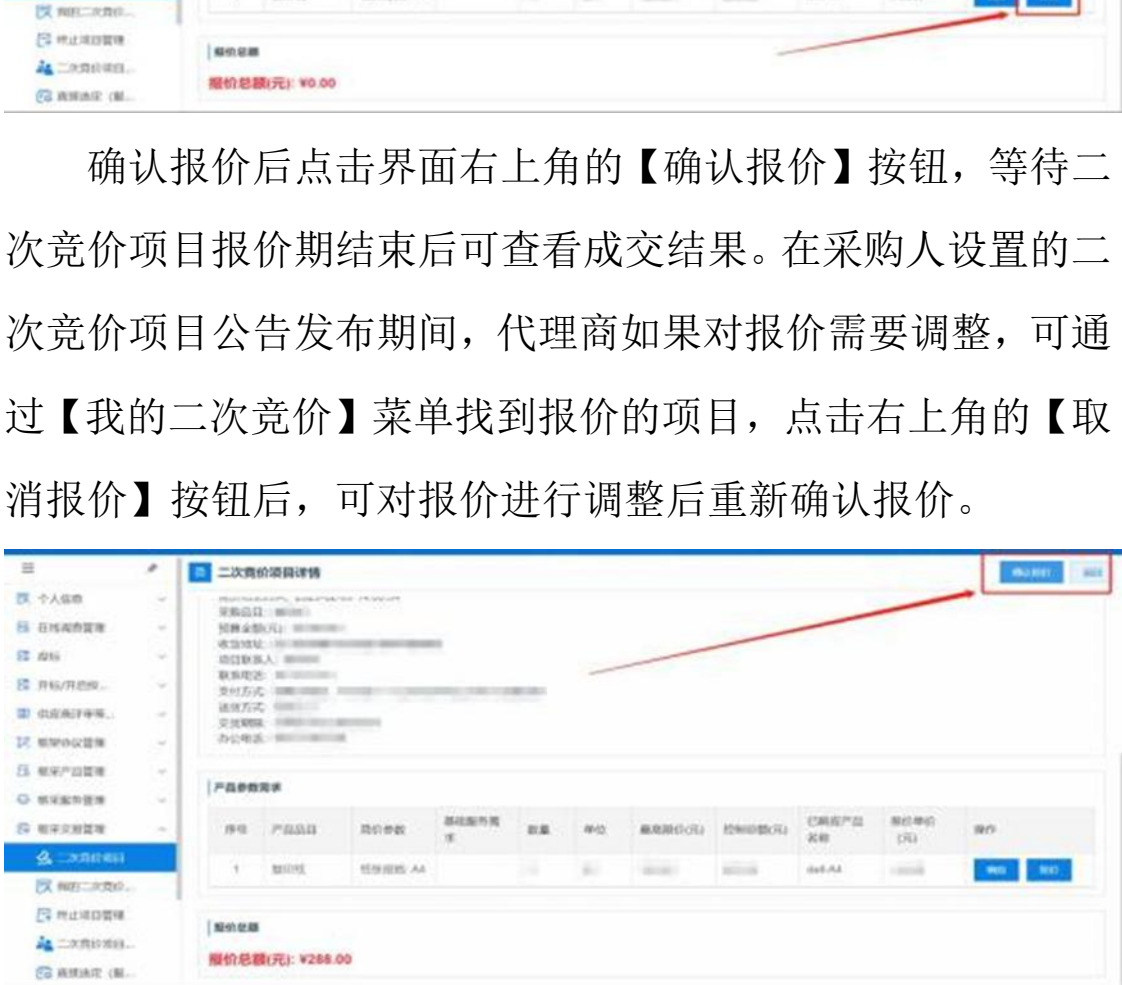

# 3.3 订单管理

操作说明:采购人通过以上任意方式确认成交供应商后, 会将生成的订单发送至代理商(或服务类供应商)处,代理商

(或服务类供应商)在【订单管理】菜单中找到待接收的订单, 点击【确认订单】可完成订单的接收。如对订单存疑或是无法 提供对应商品,供应商可点击【退回订单】按钮,将订单退回 至采购人处,并告知采购人。

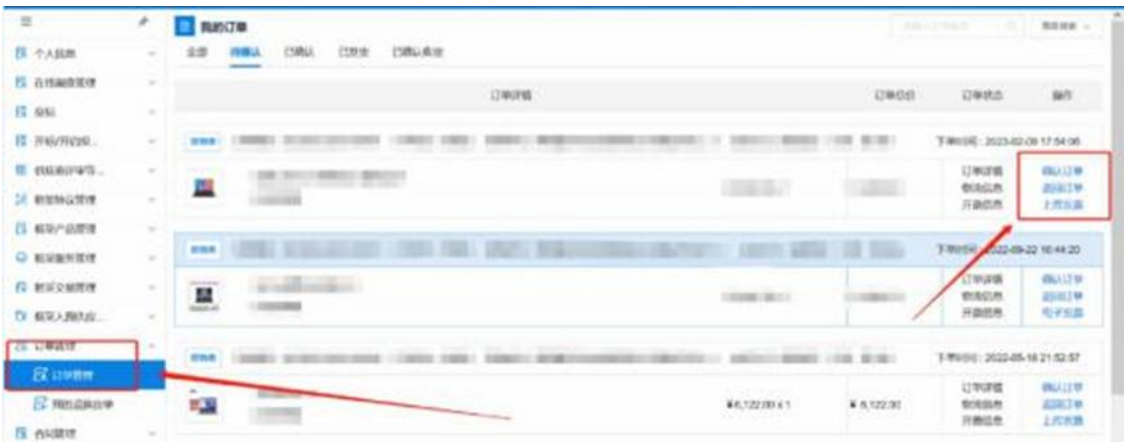

代理商完成线下发货后,在系统内点击【物流信息】和【上 传发票】,完善物流信息便于采购人查询,上传发票信息可供 采购人下载发票。完成后点击【发货】按钮,订单状态变更为 "已发货"状态。 内蒙古自治区财政厅

操作说明:代理商(或服务类供应商)接收订单后,即可在 【合同管理】菜单中,找到对应项目,点击对应项目后的【起 草合同】按钮, 讲行合同起草, 将合同内容填写完整后, 点击 【保存】按钮保存起草完成的合同。

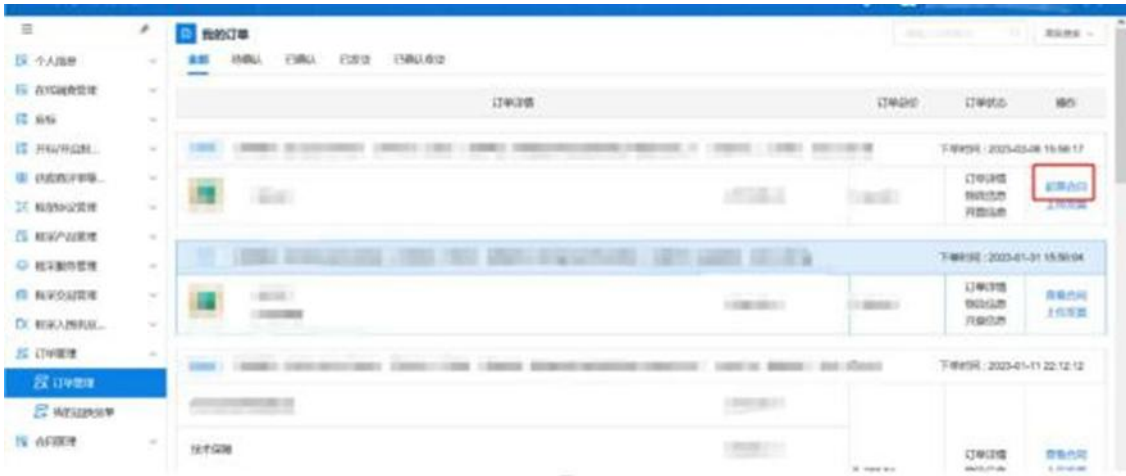

合同保存成功,点击右上角的【发送】按钮,将合同发送 至采购人处,由采购人确认合同内容。

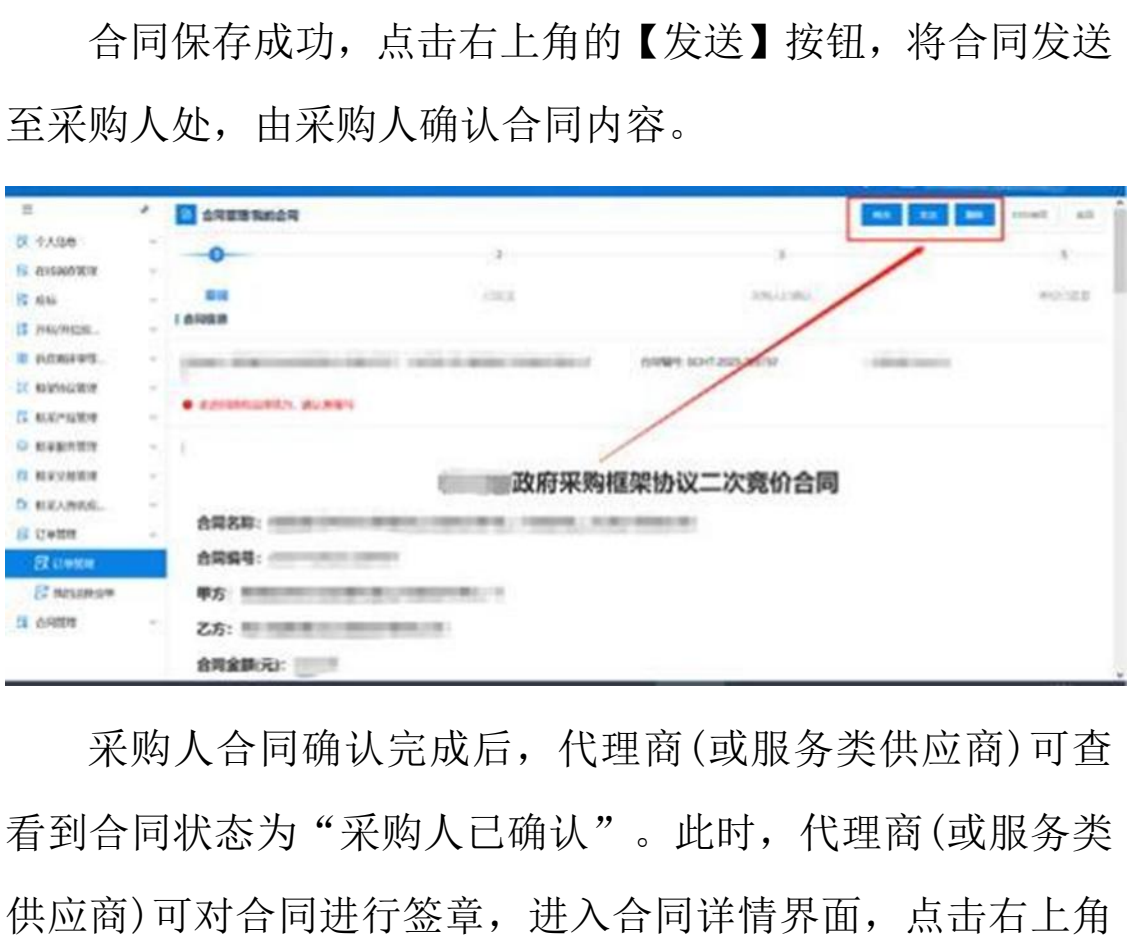

采购人合同确认完成后,代理商(或服务类供应商)可查 看到合同状态为"采购人已确认"。此时,代理商(或服务类 供应商)可对合同进行签章,进入合同详情界面,点击右上角 的【签章】按钮,完成电子签章。

签章完成后,代理商(或服务类供应商)点击右上角的发 送按钮将完成签章的合同推送至采购人处,由采购人核实后 进行签章。

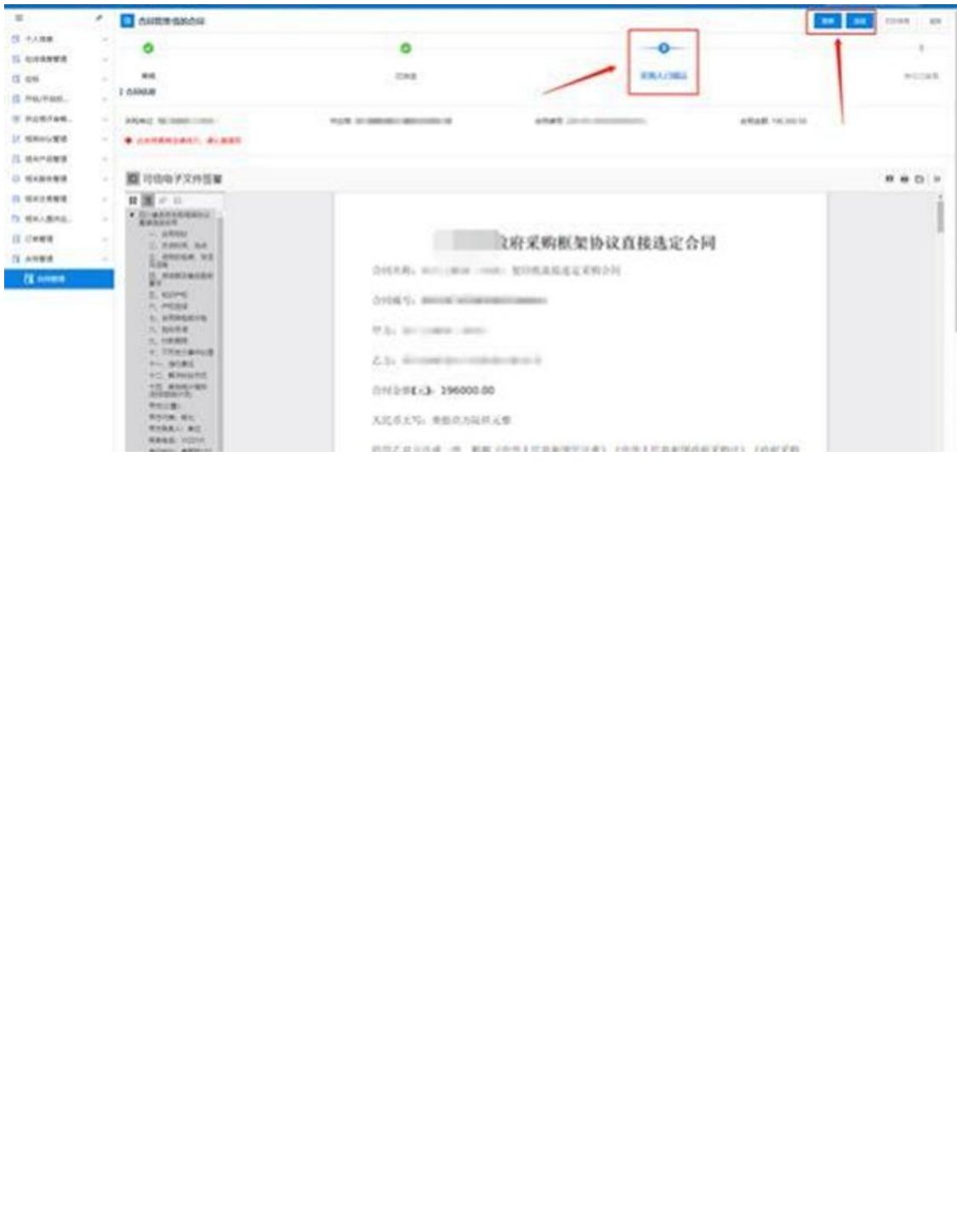